District of Columbia MMIS Government Healthcare Solutions

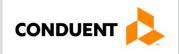

# Windows Accelerated Submission and Processing WINASAP5010 DC Medicaid

## Table of Contents

| Important Information                              | 4  |
|----------------------------------------------------|----|
| Hardware/System Requirements for WINASAP Use       | 4  |
| Navigating in WINASAP                              | 5  |
| Claims                                             | 5  |
| Enrollment                                         | 5  |
| Provider/Patient Information                       | 5  |
| Contact Information                                | 5  |
| Initial Setup                                      | 6  |
| Trading Partner/Submitter Setup                    | 6  |
| Entering Taxonomy Codes                            | 7  |
| Entering Provider Data (NPI)                       | 8  |
| Secondary Identification                           | 9  |
| Identification of Referring Providers              | 10 |
| Entering Patient Data                              | 12 |
| Patient Data                                       | 12 |
| Insured's Data                                     | 13 |
| Entering Procedure, Diagnosis, and Revenue Codes   | 14 |
| Procedure Code Data                                | 14 |
| Diagnosis Code Data                                | 15 |
| Revenue Code Data                                  | 15 |
| Creating a Professional Claim (CMS-1500)           | 16 |
| Claim Data                                         | 16 |
| Claim Codes                                        | 17 |
| Claim Line Items                                   | 18 |
| Creating an Institutional Claim (UB-04)            | 19 |
| Claim Data                                         | 19 |
| Claim Codes                                        | 20 |
| Claim Line Items                                   | 21 |
| Creating a Dental Claim                            | 22 |
| Claim Data                                         | 22 |
| Claim Information                                  | 23 |
| Claim Line Items                                   | 23 |
| Tooth Information                                  | 24 |
| Creating a Nursing Facility Claim Template (UB-04) | 25 |
| Template Data                                      | 25 |

| Template Codes                                                   | 26 |
|------------------------------------------------------------------|----|
| Template Line Items                                              | 27 |
| Creating a Nursing Home Claim from the Template List             | 28 |
| Create Nursing Facility Claims                                   | 28 |
| Submitting Claims                                                | 29 |
| Send Claims                                                      | 29 |
| Transmission Confirmation – Modem Only                           | 30 |
| Manually Changing Claim Status                                   | 31 |
| Running a Receive Response File                                  | 31 |
| Reports, Backing up a Database, and Other Features               | 32 |
| Troubleshooting Tips                                             | 36 |
| Appendix A – Indicating TPL Payments in a WINASAP Claim          |    |
| Other Subscriber Page 1                                          |    |
| Other Subscriber Page 2                                          | 40 |
| COB Information                                                  | 41 |
| Appendix B – Indicating Medicare Part B for a Professional Claim | 42 |
| Other Subscriber Page 1                                          | 42 |
| Other Subscriber Page 2                                          | 43 |
| COB Information                                                  | 44 |
| Claim Line Items                                                 | 44 |
| Supplemental Information                                         | 45 |
| Appendix C – Adjustment/Void Procedures for Professional Claims  | 46 |

## **Important Information**

The software does not run consistently on tablets or Windows-based Macs. See <u>Troubleshooting Tips</u> for information. Users running Windows Vista and Windows 7, must right- click on the WINASAP icon and select "Run as administrator" every time the program is opened. Failure to do so will result in all data deleted upon exit!

Windows 8 must follow the instructions below to modify the shortcut. Failure to do so will result in all data deleted upon exit!

Prior to contacting the EDI Support Unit, consult this guide for solutions.

## Hardware/System Requirements for WINASAP Use

- Windows Accelerated Submission and Processing (WINASAP 5010) is Windows-based (Windows 98, NT, 2000, XP, Vista, Windows 7, and Windows 8) software application developed by Conduent. WINASAP 5010 allows users to submit claim data electronically from their personal computer to EDI Solutions.
- WINASAP supports dial-up modem and high-speed transmissions. See <u>Submitting Claims through</u>
   <u>the DC Medicaid Web Portal.</u>
- Software updates can be downloaded from EDI Solutions at: <u>https://edisolutionsmmis.portal.conduent.com/gcro/winasap-software</u>
- If you do not run as administrator, the following error message appears:

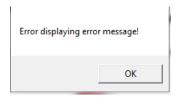

 Windows 8 requires that you right-click on the WINASAP icon and click the Advanced button and select the Run as administrator. If you do not do this, your \*.bil file will not be exported to the correct file location as indicated in the web portal instructions.

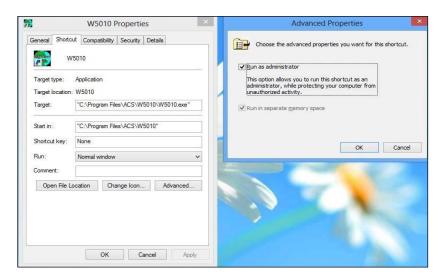

## **Navigating in WINASAP**

WINASAP opens as a mostly gray screen. The menu options are listed across the top: File, Reference, Claims, Tools, Window, and Help.

- WINASAP is not case-sensitive.
- Most Windows-based keyboard commands are available in
- WINASAP:
  - Tab key moves cursor from field to field.
  - Shift + Tab moves cursor back by field.
  - Control + C is a copy command.
  - Control + V is a paste command.
  - F5 enters the current date in a date field.
- WINASAP does not allow users to save an incomplete provider, patient, or claim entry. A claim must be placed in Hold status to save an entry.
- It is recommended that providers regularly back up their WINASAP database to prevent loss of data and to be able to recall data.

#### Claims

- We cannot offer coding advice including diagnosis and HCPCS codes.
- To submit electronic claim data to EDI Solutions, users must be enrolled as either a provider or an authorized billing agent for actively enrolled providers. This varies by payer; contact your Medicaid office for more information.
- WINASAP does not automatically prompt a user to save the claim. Canceling or exiting a claim prior to saving loses the claim.
- Keep claim lists short by deleting old claims on a regular basis. Large claim lists adversely affect software performance and increases error messages.
- Individual claims can be printed by selecting File/Print while the claim is open; however, printed claims **are not** valid for submission.

## Enrollment

<u>Users must complete the EDI Provider Enrollment Packet to submit claims electronically.</u> EDI Solutions assigns a Trading Partner ID, Username, and user ID. If you have registration questions or need technical support, contact the EDI Support Unit.

#### **Provider/Patient Information**

- Provider and patient information must be entered in the reference database prior to incorporating it into the electronic claim. Procedure, diagnosis, and revenue codes can be entered into reference databases, but do not have to be entered prior to building a claim; they can be entered directly from the Claim screen.
- Required fields are **<u>underlined</u>** on Entry screens; however, a claim may require additional information (e.g., prior authorization number, etc.). This guide identifies all required fields.

#### **Contact Information**

**Prior to contacting the EDI Support Unit, refer to Troubleshooting Tips for solutions. Call the** EDI Support Unit at 866.407.2005 for WINASAP technical issues, electronic claims submission, rejects, and enrollment. Call Provider Inquiry at 866.752.9233 or 202.906.8319 with other claim questions.

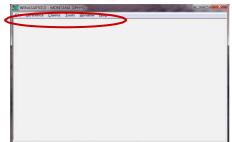

## **Initial Setup**

- 1. Enter the default password "asap" (not case-sensitive).
- 2. Click OK.

At initial setup, WINASAP prompts users to Select Payer.

- 1. On the pull-down menu, select Washington DC Medicaid. This is the only payer for which WINASAP allows submission.
- 2. Click OK.

| 👸 Open Paye   | r                                                          | <b>—</b>             |
|---------------|------------------------------------------------------------|----------------------|
| Select Payer: | You must select the appropriate Payer from the Payer list. | <u>O</u> K<br>Cancel |
| Collock Cojon |                                                            | Show Payer Edits     |

This is a one-time-only setup. Subsequently, each time WINASAP is opened, Washington, DC Medicaid will be set as the payer.

## **Trading Partner/Submitter Setup**

The communications settings for Fields 1, 2, 10, 11, and 12 below can be found on the Welcome Letter sent by EDI. Under the File pull-down menu at the top of the screen, select Trading Partner.

| Primary Identification: 7777777       | 1) Secondary Identification: 77777777 |
|---------------------------------------|---------------------------------------|
| rading Partner Name                   | Contact Information                   |
| Entity Type: Non-Person 💌 3           | Contact Name 5                        |
| Organization Name: Provider Name      | Telephone #: (000)000-0000 Ext. 6     |
| Last Name:                            | FAX # [] · _ 7                        |
| First Name:                           |                                       |
| Middle Name:                          | Email 8                               |
| Additional Contact Information        | WINASAP5010 Communications            |
| Contact Name: Additional Contact Name | Host Telephone #: 18003344650         |
| Telephone #: (000)000-0000 Ext.       | User ID #: User ID                    |
| Fax #: [ ] ·                          | User Name: User Name 12               |

- 2. Under Primary Identification, enter your 5–7-digit Trading Partner/Submitter ID Number assigned by EDI.
- 3. Under Secondary Identification, enter your Trading Partner/Submitter ID Number again.
- 4. On the pull-down menu, select Entity Type, either Person or Non-Person.
- 5. Enter Organization Name. If Person is selected under Entity Type, enter last name and first name in the appropriate fields. Middle name is optional.
- 6. Enter the Contact Name (name of billing person).
- 7. Enter the Telephone Number.

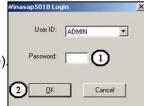

- 8. Enter the Fax Number (optional).
- 9. Enter the E-Mail address.
- 10. Enter Additional (secondary) Contact Information (optional).
- 11. Enter the Host Telephone Number without dashes. Due to submission activity, you may get a busy signal when dialing the first number below. You may want to try one of the other lines.

1-800-334-28321-800-334-46501-800-335-61651-800-335-6171

If you need to dial a number to connect to an outside line, enter that number followed by a comma before dialing the rest of the number (e.g., 9,18003342832).

- 12. Enter the User ID # assigned by EDI as Password/User ID.
- 13. Enter the Username assigned by EDI.
- 14. When completed, click Save.

#### **Entering Taxonomy Codes**

You must enter your taxonomy codes here. You may enter more than one taxonomy code. They are identified by descriptions. If you do not add here, the drop-down menu will not be populated when you enter provider data.

Under Reference, select Taxonomy Code. This opens the Taxonomy Code List. Click Add to add a taxonomy code to the list.

| 😝 Taxonomy Code Data                        |               |
|---------------------------------------------|---------------|
| Taxonomy Code<br>193400000X                 |               |
| Taxonomy Code Description<br>Group Taxonomy | 2             |
|                                             | 3 Save Cancel |
|                                             |               |

- 1. Enter the 10-digit alphanumeric Taxonomy Code.
- 2. Enter a brief description of the Taxonomy Code.
- 3. Click Save.

## **Entering Provider Data (NPI)**

Under the Reference pull-down menu at the top of the screen, select Provider. This opens the Provider list. Click Add to add a provider to the list. Important: If you make changes to your provider file, you must open each claim and reselect the provider from the drop-down menu.

| Provider Data                                       | _                                                                       |
|-----------------------------------------------------|-------------------------------------------------------------------------|
| Provider I dentification                            |                                                                         |
| NPI Number: 1234557830                              |                                                                         |
| Provider Taxonomy Code: 199400000X : Group Taxonomy | ¥ (2)                                                                   |
| Provider Name                                       | Provider Address                                                        |
| Entity Type:                                        | 5 Address:                                                              |
| Organization Name:                                  | Address (cont/d):                                                       |
| Last Name:                                          | <u>City</u>                                                             |
| First Name:                                         | State:                                                                  |
| Middle Name:                                        | Zip Code: Billing and Service Facility<br>Provider Zip MUST be 9 digits |
| Suffix:                                             | Provider Tax Identification Number                                      |
|                                                     | ID Type: 6 ID Number: 7                                                 |
| Contact Information                                 | Additional Contact Information                                          |
| Contact Name:                                       | Contact Name:                                                           |
| Telephone #: [] · Ext. 9                            | Telephone #: (( ) · Ext. 12                                             |
| Fax #: [ ] · 10                                     | Fax #: (() ·                                                            |
| Email:                                              | Email                                                                   |
|                                                     | Next Page Save Cancel                                                   |
|                                                     |                                                                         |
|                                                     | Ũ                                                                       |

- 1. Enter the provider's NPI.
- 2. In the pull-down menu select the correct provider taxonomy code from the Taxonomy Code Data pull- down menu.
- 3. On the pull-down menu, select Entity Type, either Person or Non-Person.
- 4. Enter Organization Name. If Person is selected under Entity Type, enter the Last Name and First Name in the appropriate fields. Middle Name and Suffix are optional.
- 5. Enter Provider Address (must be physical address, no post office boxes) including City, State, and ZIP code (ZIP + 4). If the +4 digits are unknown, contact EDI to verify the ZIP code on file.
- 6. Select ID Type for Provider Tax Identification Number.
- 7. Enter the provider's Tax ID Number.
- 8. Enter the Contact Name (name of billing person/provider).
- 9. Enter the contact Telephone Number.
- 10. Enter the contact Fax Number (optional).
- 11. Enter the contact E-mail address (optional).
- 12. Enter Additional Contact Information (optional).
- 13. Click Save. The provider now appears in the provider list. To add additional provider numbers, follow the same

## **Secondary Identification**

| 😝 Provider Data                                               |                    |                                                                 |                     | <u> </u> |
|---------------------------------------------------------------|--------------------|-----------------------------------------------------------------|---------------------|----------|
| Provider Data Second                                          | ary Identification |                                                                 |                     |          |
| Identification Type:<br>Identification Number:<br>Payer ID #: |                    | 1 Identification Type:<br>Identification Number:<br>Payer ID #: | Y                   |          |
| Identification Type:<br>Identification Number:<br>Payer ID #: |                    | Identification Type:<br>Identification Number:<br>Payer ID #:   | ¥                   |          |
| Identification Type:<br>Identification Number:<br>Payer ID #: |                    | Identification Type:<br>Identification Number:<br>Payer ID #:   | Y                   |          |
| Identification Type:<br>Identification Number:<br>Payer ID #: | ·                  |                                                                 |                     |          |
|                                                               |                    | Pre                                                             | ev Page Save Cancel |          |

- Under Identification Type, select Provider Commercial Number.
   In the Identification Number field, enter the provider's **9-digit** District of Columbia Medicaid Provider Number.
- 3. You must include the leading zero (e.g., 0123456).
- 4. Click Save. The provider appears in the list. Repeat above steps to add additional provider numbers.
- 5. A System Message appears. Click Yes to save the atypical provider number.

| System N | 1essage 🔀                                                                                                    |
|----------|----------------------------------------------------------------------------------------------------|
| 1        | You did not set any value in the NPI Number.<br>Are you sure the provider is not a mandated HIPAA National Provider Identifier (NPI)? |
|          | Yes No                                                                                                    |

## **Identification of Referring Providers**

You must add the provider for it to appear on the drop-down. [See Entering Provider Data (NPI).]

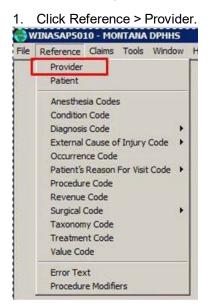

2. Click Add.

| 4.4.4 | Crew | Channel | A CONTRACTOR OF A CONTRACTOR OF A CONTRACTOR OF A CONTRACTOR OF A CONTRACTOR OF A CONTRACTOR OF A CONTRACTOR OF | Delete | Care  |
|-------|------|---------|----------------------------------------------------------------------------------------------------|--------|-------|
| Add   | Copy | Change  | Inquiry                                                                                                    | Delete | Cance |

3. Leave TIN blank.

| Provider Address                                                                  |
|-----------------------------------------------------------------------------------|
| Address: 123 4th st                                                               |
| Address (cont'd):                                                                 |
| <u>City</u> helena                                                                |
| State: MT -                                                                       |
| Zip Code: 591010000 Billing and Service Facility<br>Provider Zip MUST be 9 digits |
| Provider Tax Identification Number                                                |
| ID Type:                                                                          |
| Additional Contact Information                                                    |
| Contact Name:                                                                     |
| Telephone #. [[] · Ext.                                                           |
|                                                                                   |
| Fax #: [[] ·                                                                      |
| Email                                                                             |
|                                                                                   |
|                                                                                   |

4. When prompted with the System Message: Is this provider intended for Billing to Pay To Plan provider, choose No.

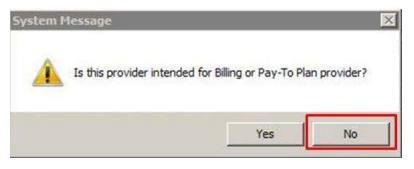

## **Entering Patient Data**

Under the Reference pull-down menu at the top of the screen, select Patient. This opens the Patient List. Click Add to add a patient to the list.

| Patient Data<br>Patient Data                                            |                                         |                     |   |                      |
|-------------------------------------------------------------------------|-----------------------------------------|---------------------|---|----------------------|
| Patient Identification                                                  | Patient Account #                       |                     |   |                      |
| Patient Name and Demographic Information           Last Name:         3 | Date of Birth: 1/                       | Medicare Recipient? |   |                      |
| First Name:                                                             | Date of Death: 📝                        |                     |   |                      |
| Middle Name/                                                            | Weight:                                 | Date of Birth: 77   |   | Medicare Recipient?  |
| Suffix                                                                  | Sex: 5                                  | Date of Death: 77   |   | Is Patient Pregnant? |
| ,                                                                       | 0                                       | Weight:             |   |                      |
| Property and Casualty Information<br>Contact<br>Name : Telephone #:     | Ext. Property and     Casualty Claim #: | Sex: Female         | • |                      |
| Property and Casualty<br>Patient Code:                                  |                                         |                     |   |                      |
| Patient Address Information                                             |                                         |                     |   |                      |
| Address:                                                                | 6Address (con't):                       |                     |   |                      |
| City:                                                                   |                                         |                     |   |                      |
| State: Zip:                                                             |                                         |                     |   |                      |
|                                                                         |                                         | e Cancel            |   |                      |

- 1. Enter the Patient ID Number. This is a 7- or 9-digit number.
- 2. Enter the Patient Account Number. If users do not assign patient account numbers, enter the member
- 3. ID number. Do not leave blank. If billing HMK/CHIP Dental, do not include the YDA prefix.
- 4. Enter the patient's last name and first name in appropriate fields. Middle Name/Initial and Suffix are optional.
- 5. Enter patient's Date of Birth (mm/dd/yyyy).
- 6. On the pull-down menu, select the patient's Sex (once Female is selected, the option for indicating patient pregnancy is generated). If you are not billing Medicare primary, do not select the Medicare Recipient option.
- 7. Enter patient's address, including City, State, and ZIP Code (ZIP + 4). If the +4 digits are unknown, enter 4 zeroes. Telephone Number is not required.
- 8. Click Insurance to go to the second screen.

### Insured's Data

| Patient Data                           |                                                                       |
|----------------------------------------|-----------------------------------------------------------------------|
| Patient Data Insured's I               | Jata                                                                  |
| Insured's Informati                    | on                                                                    |
| Patient ID #:                          | 1234567 insured's SSN:                                                |
| Patient Relationship<br>to Insured:    |                                                                       |
| Entity Type:                           | Insured's Group or Plan Name:                                         |
| Organization Name:                     | Insured's Group or Policy #:                                          |
| Last Name:                             | Insured's Address:                                                    |
| First Name:                            | Insured's Address (con't):                                            |
| Middle Name/<br>Initial:               | Insured's City,                                                       |
| Suffix:                                | Insured's State: 🔽 Insured's Zip Code:                                |
| Date of Birth:                         | 77 Sex.                                                               |
| Property and Casu<br>Contact<br>Name : | alty Information Telephone #: (() · Ext. Property and Casual Claim #: |
| Payer Information                      | Cidini <del>(Y</del> .                                                |
|                                        | MONTANA DPHHS Payer Primary ID: 77039                                 |
| Payer Address:                         | Payer Responsibility                                                  |
| Address (con't):                       | Sequence Code:                                                        |
| City:                                  |                                                                       |
| State:                                 | Payer Seconday ID                                                     |
| ,                                      | Patient Data 3 Save Cancel                                            |

- 1. In the pull-down menu, select Self. This automatically populates the appropriate fields in the upper section of the screen. Medicaid **members are always Self.**
- 2. In the Payer Responsibility Sequence Code pull-down menu, indicate whether Medicaid is primary, secondary, or tertiary.
- 3. Click Save. The patient now appears on the patient list and will be available when building a claim.
- 4. Add additional patients using these same instructions.

## **Entering Procedure, Diagnosis, and Revenue Codes**

Unlike provider and patient data, procedure codes, diagnosis codes, and revenue codes do not have to be entered into the reference databases prior to incorporating them into a claim. These codes can be entered directly into the Claim Entry screen.

Under the Reference pull-down menu at the top of the screen, select Procedure Code. This opens the Procedure Code List. Click Add to add a procedure code to the list.

#### **Procedure Code Data**

| Procedure Code List          |               |
|------------------------------|---------------|
| 😝 Procedure Code Data        |               |
| Procedure Code               |               |
| Procedure Code Description   | 2             |
| Procedure Code Charge Amount | 4 Save Cancel |

- 1. Enter the HCPCS code. Do not add code modifiers here.
- 2. Enter a description of the procedure/service.
- 3. Enter the usual and customary charge amount with 2-digit decimal. If your charge amount changes, you must update the charge. Only one charge can be entered for each code. Charges can be entered manually in the Claim Entry screen.
- 4. Click Save.

The procedure code now appears on the Procedure List. Add additional procedure codes using the same instructions.

Under the Reference pull-down menu at the top of the screen, select Diagnosis. This opens the Diagnosis Code List. Click Add to add a diagnosis code to the list. Enter ICD-10.

#### **Diagnosis Code Data**

|             | (2)    |
|-------------|--------|
|             | 0      |
| Caus        | Cancel |
| <u>Dave</u> |        |
|             | Save   |

- 1. Enter the Diagnosis Code with or without the decimal. It is recognized to follow the third digit (e.g., 12310 = 123.10) if left blank.
- 2. Enter a Diagnosis Code Description.
- 3. Click Save. The diagnosis code now appears on the Diagnosis Code List. Add additional diagnosis codes using the same instructions.

Under the Reference pull-down menu at top of screen, select Revenue Code. This opens the Revenue Code List. Click Add to add a revenue code to the list.

#### **Revenue Code Data**

| Revenue Code List          | _ D ×       |
|----------------------------|-------------|
| 😝 Revenue Code Data        |             |
| Revenue Code               |             |
| Revenue Code Description   | 2           |
| Revenue Code Charge Amount | Save Cancel |
|                            |             |

- 1. Enter the Revenue Code.
- 2. Enter the Revenue Code Description.
- 3. Enter the Revenue Code Charge Amount with a 2-digit decimal. If your usual and customary charge changes, you must update the charge. Charges can be entered manually in the Claim Entryscreen.
- 4. Click Save. The revenue code now appears on the Revenue Code List. Add additional revenue codes using the same instructions.

## **Creating a Professional Claim (CMS-1500)**

Under the Claims pull-down menu at the top of the screen, select Professional. This opens the Professional Claim List. Click Add to add a professional claim to the list. For existing claims, if any changes are made to provider, facility, or patient, you must open the claim and reselect the items changed.

| Claim Data                               |                         |                                              |                     |                                              |
|------------------------------------------|-------------------------|----------------------------------------------|---------------------|----------------------------------------------|
| Claim Data Claim Codes Claim Information | Christ Line Items       |                                              |                     | <u>_                                    </u> |
| Bill Date: 7 / 1 Wer Batch #             | User Claim Number:      | Claim Status: Keyed                          | Claim or Enco       | unter Chargeable                             |
| Patient Information                      | <b>`</b>                |                                              |                     |                                              |
| Patient ID:                              | Patient Account #:      | Date of                                      | Birth: 77           | Sex:                                         |
| Last Name:                               | First Name:             | Mic                                          | ddle Name/Initial:  |                                              |
| Provider Information                     |                         |                                              |                     |                                              |
| Billing Provider:                        | 3 Pay-to-Address:       | -                                            | Rendering Provider: | -                                            |
| Tax ID Taxonomy Code                     | Signature on File: 🔿 No | O Yes 4                                      |                     | Taxonomy Code                                |
| Referring Provider 1:                    | F                       | eferring Provider 2:                         | Ŧ                   |                                              |
| Supervising Provider:                    | F                       | ay-to Plan:                                  |                     | <u>(ID</u>                                   |
| Claim Data                               |                         |                                              |                     |                                              |
| Health Care Diagnosis Codes              |                         | thesia Related Procedure<br>esthesia Related | Cor                 | ndition Information                          |
| Type Code: 5                             |                         | cedure Code 1:                               |                     | ondition Code List:                          |
| Principal<br>Diagnosis:                  |                         | esthesia Related<br>cedure Code 2:           |                     | Condition Codes                              |
| Other Diagnosis Codes                    |                         | ceaure Loae 2:                               | <b>T</b>            |                                              |
| Place of Service: 7                      |                         |                                              |                     |                                              |
| Claim Frequency                          |                         |                                              |                     |                                              |
| Type code.                               |                         |                                              |                     |                                              |
|                                          |                         | ര                                            | Next Page           | Save Cancel                                  |
|                                          |                         | 0-                                           |                     |                                              |

- 1. Enter the Bill Date (mm/dd/yyyy). Press the F5 key to enter the current date. Must be on or after last date of service.
- 2. Use the pull-down menu to access the Patient List; select Patient ID Number. For new patients, use the member card ID. For existing patients, if you have updated the Patient ID Number to the member ID number, be sure to select the correct entry.
- Use the pull-down menu to access the Provider List; select the Billing Provider ID Number. The Pay- to Address is not needed. The Rendering Provider may or may not apply.
   a. If applicable, select referring provider here.
- 4. In the Signature on File field, choose the Yes option. This is mandatory.
- 5. Select Diagnosis Type Code ICD-10.
- 6. Enter the diagnosis code by keying in the diagnosis code or accessing the Diagnosis Code List using the pull-down menu. When keying diagnosis codes, the decimal point is not visible, but WINASAP recognizes it between the third and fourth digits based on the expanded length of ICD-10 codes. For diagnosis codes, the decimal point is not visible, but WINASAP recognizes it between the third and fourth digits based on the expanded length of ICD-10 codes. To enter additional diagnosis codes, click Other Diagnosis Codes.
- 7. Under the pull-down menu, select the Place of Service.
- 8. Under the pull-down menu, always select 1: Original (Admit thru Discharge Claim).
- 9. Click Next Page. Claim Status automatically defaults to Keyed. This status changes once the claim is successfully submitted. If billing a Rendering Provider, add the Provider Data in the Provider List following the previously stated instructions and select the appropriate Provider from the pull-down menu. Waiver providers do not need to enter a Rendering Provider.

#### **Claim Codes**

| 🔁 Professional Claim Data                                 |                                     |
|-----------------------------------------------------------|-------------------------------------|
| Claim Data Claim Codes Claim Information Claim Line Items |                                     |
| Claim Codes                                               |                                     |
| Medicare Assignment Code:                                 |                                     |
| Release of Information Code:                              |                                     |
| Patient Signature Source Code:                            |                                     |
| Special Program Indicator Code:                           |                                     |
| Delay Reason Code:                                        |                                     |
| Claim Filing Indicator:                                   |                                     |
| Claim Indicators                                          | Claim Amounts                       |
| Homebound Indicator: 🗖 Yes                                |                                     |
| Benefits Assignment Certification Indicator:              | Patient Amount Paid:                |
|                                                           |                                     |
|                                                           |                                     |
| Claim Numbers                                             |                                     |
| Mammogram Certification Number:                           | Referral Number :                   |
| Medical Record Number:                                    | Prior Authorization :               |
| CLIA Number:                                              | Other Claim Level Numbers           |
|                                                           |                                     |
|                                                           |                                     |
|                                                           |                                     |
|                                                           |                                     |
|                                                           |                                     |
|                                                           |                                     |
|                                                           | Next Page Previous Page Save Cancel |

- 1. If known, select the appropriate Medicare Assignment Code from the pull-down menu. If you do not bill Medicare, select Not Assigned. This is the recommended default. This is a HIPAA-required field.
- 2. Under Release of Information, users select the entry from the pull-down menu that best reflects their office protocol regarding release of information. This is a HIPAA-required field.
- 3. For Claim Filing Indicator always select Medicaid from the pull-down menu.
- 4. For the Benefits Assignment Certification Indicator, select Yes from the pull-down menu.
- 5. If the claim requires a Passport Referral Number, enter it here.
- **6.** If the claim requires a Prior Authorization Number, enter it here. The prior authorization number may change due to various reasons (e.g., funds exhausted, service date changes, authorized codes). Update here when the prior authorization number changes.
- 7. Click Next Page.

#### **Claim Line Items**

The number in the upper right corner of this screen indicates which line is being entered. As each line is added, this number changes. The total claim charges appear in the box on the lower left. Although WINASAP can accommodate 15 items in a single claim, the recommended maximum is 10.

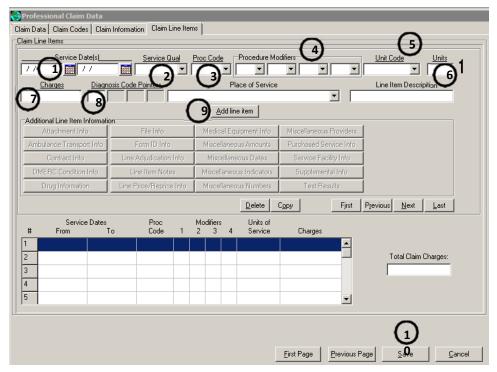

- 1. Enter the Service Dates (mm/dd/yyyy). If a single date of service, enter the date in both fields.
- 2. Under the pull-down menu, always select HCPCS.
- 3. Enter the HCPCS procedure/service code. Either key in the code or access the Procedure Code list using the pull-down menu.
- 4. Enter up to four Procedure Modifiers.
- 5. Under the pull-down menu, **always** select Unit.
- 6. Enter the number of units being billed.
- 7. Enter the Charges. If the procedure code was previously entered into the Reference database with the corresponding per unit charge, WINASAP automatically calculates the charge.
- 8. Enter the Diagnosis Code Pointers. If there is only one diagnosis, then enter 1 in the first box.
- 9. Click Add Line Item. At this point, the claim line data moves to the box below. Repeat steps above to add additional lines.
- 10. When all line items have been entered, click Save.

## **Creating an Institutional Claim (UB-04)**

Under the Claims pull-down menu at the top of the screen, select Institutional. This opens the Institutional Claim List. Click Add to add a new claim to the list.

#### Claim Data

| 🕞 Institutional Claim Data                                                                 | ٦×       |
|--------------------------------------------------------------------------------------------|----------|
| Claim Data Claim Codes Claim Line Items                                                    |          |
| Bill Date: // 1 🖬 User Batch #. Claim Number: Claim Status: Keyed 🔽 Transaction Chargeable | •        |
| Patient Information                                                                        | _        |
| Patient ID: Patient Account #: Date of Birth: / / Sex:                                     |          |
| Last Name: Middle Name/Initial                                                             |          |
| Provider Information                                                                       |          |
| Billing Provider: 🚽 3 Pay-to Address: 🔽 Service Facility Location: 💌                       |          |
| Tax ID Taxonomy Code                                                                       |          |
| Attending Provider:                                                                        |          |
| Attending Provider.                                                                        |          |
| Rendering Provider: Referring Provider: Ray To Plan:                                       |          |
| Claim Data                                                                                 |          |
| Admission Discharge Statement Coverage Period From: Through:                               | -        |
| Date: // (4) Hr. Minc <u>Ivpe:</u> (5) SRC: <u>Stat</u> (6) Hr. Minc /// (7) // 🧰          |          |
| Referral #: Prior Authorization #: 8 <u>Type of Bilt</u>                                   | 51       |
| Auto Accident State: Medical Record #                                                      | 1        |
| Date: 177 medical record w. 1 Date: 177                                                    | <u> </u> |
|                                                                                            |          |
|                                                                                            |          |
|                                                                                            |          |
| 10 Next Page Save Cance                                                                    | !        |

\*Claim Status automatically defaults to Keyed. This status changes once the claim is successfully submitted.

- 1. Enter the Bill Date (mm/dd/yyyy). Press the F5 key to enter the current date.
- 2. Use the pull-down menu to access the Patient list; select the Patient ID Number.
- 3. Use the pull-down menu to access the Provider list; select the Billing Provider ID Number.
- 4. Enter the Admission Date.
- 5. Enter the Admission Type.
- 6. Enter the Discharge Status. Refer to the UB-04 Instructions for valid status codes.
- 7. Enter the Statement Coverage Period dates.
- 8. If required, enter the Prior Authorization Number.
- 9. Enter the Type of Bill.
- 10. Click Next Page.

#### **Claim Codes**

| 😝 Institutional Claim Data                |                                                                                               |
|-------------------------------------------|-----------------------------------------------------------------------------------------------|
| Claim Data Claim Codes Claim Line Items   | \$                                                                                            |
| Procedure Codes                           |                                                                                               |
| Principal Procedure<br>Code Qualifier:    | Principal Procedure Principal Procedure / / Other Procedure Codes Code: Other Procedure Codes |
| Diagnosis Codes                           |                                                                                               |
| Principal Diagnosis<br>Code Qualifier:    | Principal Diagnosis 2 Present on Dther Diagnosis Codes Other Diagnosis Codes                  |
| Admitting<br>Diagnosis Code<br>Qualifier: | Admitting<br>Diagnosis Code:                                                                  |
| Additional Claim Codes                    |                                                                                               |
| Assignment or Plan Participation Code:    | (5)                                                                                           |
| Release of Information Code:              | <u>(6)</u>                                                                                    |
| Delay Reason Code:                        |                                                                                               |
| Claim Filing Indicator Code:              | (7)-                                                                                          |
| Assignment of Be                          | enefits Indicator: BRG Code:                                                                  |
| Patient Reason for Visit Codes            | External Cause of Injury Codes Occurrence Span Codes Occurrence Codes                         |
| Value Codes                               | Condition Codes Treatment Codes Claim Pricing / Repricing Info                                |
| Additional Claim Information              | 0                                                                                             |
| Patient Responsibility                    | Claim Notes Billing Notes Other Subscriber Info Other Reference Info                          |
| Amount:                                   | Supplemental Info Contract Info File Info EPSDTInfo                                           |
|                                           |                                                                                               |
|                                           | 9                                                                                             |
|                                           |                                                                                               |
|                                           |                                                                                               |
|                                           | Next Page         Previous Page         Save         Cancel                                   |

\* Personal Resource Amounts can be entered in Patient Responsibility Amount.

- 1. Select the Principal Diagnosis Code Qualifier from the pull-down menu. Choose ICD-10.
- 2. Enter the Principal Diagnosis Code either manually or from the pull-down menu (if previously saved in WINASAP 5010). When keying diagnosis codes with fourth or fifth digits, the decimal point will not be visible; however, WINASAP recognizes it between the third and fourth digits.
- 3. Select the Admitting Diagnosis Code Qualifier from the pull-down menu. Choose ICD-10.
- 4. Enter the Admitting Diagnosis Code either from the pull-down menu (if previously saved in WINASAP 5010) or enter it manually. When keying diagnosis codes with fourth or fifth digits, the decimal point will not be visible; however, WINASAP recognizes it between the third and fourth digits.
- 5. If known, select the appropriate Assignment or Plan Participation Code from the pull-down menu. If unknown, select Not Assigned. This is the recommended default.
- 6. Under the pull-down menu, users select the entry that best reflects their office protocol regarding Release of Information.
- 7. Under the Claim Filing Indicator Code pull-down menu, always select Medicaid.
- 8. Under the Assignment of Benefits Indicator, select Yes from the pull-down menu. This is mandatory.
- 9. If there is TPL that pays primary to Medicaid, click Other Subscriber Info to enter the TPL information (See Appendix A).
- Click Supplemental Info to indicate that a paperwork attachment to the electronic claim has been sent by mail or fax, or to reference a blanket denial letter on file with the Third-Party Liability Unit (See Appendix B).
- 11. Click Next Page.

#### **Claim Line Items**

| 😝 Institutional Claim Data 📃 🗆 🕹                                                                                                    |
|----------------------------------------------------------------------------------------------------|
| Claim Data Claim Codes Claim Line Items                                                                                                    |
| Claim Line Items                                                                                                    |
| Service Line<br>Revenue Code     Procedure<br>ID Qualifier:     Procedure<br>Code:     Procedure Modifiers:     Description:     1                                                                                                    |
| Line Item Charge Unit or Basis for Service Units Non-Covered Charge Amount Service Date(s)                                                                                                    |
| Line Item Repriced Line Adjusted Repriced Service Tax Facility Tax<br>Control#: Item Ref # Line Item Ref #: Amount: Amount:                                                                                                    |
| Operating Physician:         Other Operating<br>Physician:         Rendering Provider:         Referring Provider:           Image: Comparison of the physician:         Image: Comparison of the physician of the physician of the ph |
| Additional Line Item Information           Drug Information         Paperwork         Adjudication Information         Line Pricing / Repricing Info                                                                                                    |
| Delete Copy First Previous Next Last                                                                                                    |
| # Service Dates <u>Revenue</u> HCPCS Modifiers <u>Service Units Line Item</u><br>From To Code Code 1 2 3 4 <u>Count</u> <u>Amount</u>                                                                                                    |
| 1     Total Claim Charges:                                                                                                    |
|                                                                                                    |
| 4                                                                                                    |
|                                                                                                    |
| Eirst Page Save Save Save                                                                                                    |

- 1. Enter the Service Line Revenue Code or select it from the pull-down menu if it has been previously saved in WINASAP.
- 2. Select HCPCS from the Product/Service ID Qualifier pull-down menu.
- 3. Enter the Procedure Code or select it from the pull-down menu if it has been previously saved in WINASAP.
- 4. Enter up to four Procedure Modifiers.
- 5. Enter the Line-Item Charge Amount.
- 6. Under the Unit or Basis of Measurement Code pull-down menu, always select Unit.
- 7. In the Service Units Count field, enter the number of units being billed.
- 8. Enter the Service Dates.
- 9. Click Add Line Item. Repeat these steps for additional line charges.
- 10. When all the lines have been entered, click Save.

The claim now appears in the Institutional Claim List window. Add additional claims using these same instructions.

## **Creating a Dental Claim**

Under the Claims pull-down menu at the top of the screen, select Dental. This opens the Dental Claim List. Click Add to add a dental claim to the list.

#### Claim Data

| Pental Claim Data                                                                          |                   |
|--------------------------------------------------------------------------------------------|-------------------|
| Claim Data Claim Information Claim Line Items                                              | Do not change     |
| Bill Date: // User Batch # User Claim Number: Claim Status: Keyed Identifier: Chargeable   | the Claim or      |
| Patient Information                                                                        | Encounter         |
| Patient ID: Patient Account #: Date of Birth: // Sex:                                      | Identifier field. |
| Last Name: Middle Name/Initial:                                                            |                   |
| Provider Information                                                                       |                   |
| Billing Provider:   Pay-to Address:   Rendering Provider:                                  |                   |
| TaxID     Taxonomy Code     Signature on File:     No     Yes     Pay-To Plan:     4     Y |                   |
| Referring Provider: Taxonomy Code Other Referring Provider: Taxonomy Code                  |                   |
| Assistant Surgeon: Taxonomy Code Supervising Provider:                                     |                   |
| Claim Data                                                                                 |                   |
| Place of Service: Assignment or Plan Participation Code:                                   |                   |
| Claim Frequency Type Code:                                                                 |                   |
| Diagnosis Codes                                                                            |                   |
| Principal Diagnosis:                                                                       |                   |
|                                                                                            |                   |
|                                                                                            |                   |
| 9 Next Page Save Cancel                                                                    |                   |

- 1. Enter the Bill Date (mm/dd/yyyy). Press the F5 key to enter the current date. **Do not change the Claim or Encounter Identifier.**
- 2. Use the pull-down menu to access the Patient list; select Patient IDNumber.
- 3. Use the pull-down menu to access the Provider list; select the Billing Provider ID Number.
- 4. In the Signature on File field, choose Yes.
  - a. If applicable, select referring provider here.
- 5. Under the Place of Service pull-down menu, select the place of service.
- 6. Under the Claim Frequency Type Code pull-down menu, **always** select 1: Original (Admitthru Discharge Claim).
- 7. Under the Principal Diagnosis pull-down menu, select the principal diagnosis code qualifier. Choose
- 8. ICD-10. DC does not currently require diagnosis codes on dental claims.
- 9. Enter the principal diagnosis code either manually or from the pull-down menu if previously saved in WINASA P5010). When keying diagnosis codes with fourth or fifth digits, the decimal point will not be visible; however, WINASAP recognizes it between the third and fourth digits. **DC does not currently require diagnosis codes on dental claims.**
- 10. Click Next Page.

#### **Claim Information**

| Dental Claim Data                                              |                                                         |                |                   |                   |                  |                    |
|----------------------------------------------------------------|---------------------------------------------------------|----------------|-------------------|-------------------|------------------|--------------------|
| Claim Data Claim Information Claim Lin                         | e Items                                                 |                |                   |                   |                  |                    |
| Claim Information                                              |                                                         |                |                   |                   |                  | _                  |
| Release of Information Code:                                   |                                                         |                |                   |                   |                  | <u> </u>           |
| Special Program Indicator:                                     |                                                         |                |                   |                   |                  | - 2                |
| Delay Reason Code:                                             |                                                         |                |                   |                   |                  | -                  |
| Claim Filing Indicator Code:                                   |                                                         |                |                   |                   |                  | -3                 |
| Accident Date: 7 /                                             | Reprice                                                 | Received Date: | 77                | 📕 Date            | e of Service: 🔽  | / 🗾                |
| Patient Amount Paid:                                           |                                                         |                |                   |                   |                  | 4                  |
| Service Authorization Predetermination of Benefits Indicator:  |                                                         |                |                   |                   |                  |                    |
| Cleim Original Benefits Assignment Certification Indicator     |                                                         |                |                   |                   |                  |                    |
| Additional Claim Level Information                             |                                                         |                |                   |                   |                  |                    |
| Related Causes Info                                            | Service I                                               | Facility Info  | Predeterminati    | on Identification | Contra           | act Info           |
| Claim Notes                                                    | Supplemental Info                                       |                | Tooth Status Info |                   | Referral #       |                    |
| Prior Authorization                                            | tion Other Subscriber Info 6 Orthodontic Info File Info |                |                   | Info              |                  |                    |
| Repriced Claim Adjusted Repriced Claim Claim Pricing/Repricing |                                                         |                |                   |                   |                  |                    |
| 1                                                              |                                                         |                |                   |                   |                  |                    |
|                                                                |                                                         |                |                   | Page Previou      | us Page <u>S</u> | ave <u>C</u> ancel |
|                                                                |                                                         |                |                   |                   |                  |                    |

- 1. **This is a HIPAA-required field.** Under the pull-down menu, users select the entry that best reflects their office protocol regarding release of information.
- 2. This is optional. To indicate EPSDT at the claim level, select EPSDT on the pull-down menu.
- 3. Under the pull-down menu, **always** select Medicaid.
- 4. Enter the first Date of Service.
- 5. From the Benefits Assignment Certification Indicator pull-down menu, select Yes. This is mandatory.
- 6. If COB, click Other Subscriber Info, and follow instructions in Appendix A.
- 7. Click Next Page.

#### **Claim Line Items**

| 😴 De   | ntal Claim Data       |                 |            |               |                     |                  |               |                |                    | <u> </u>       |
|--------|-----------------------|-----------------|------------|---------------|---------------------|------------------|---------------|----------------|--------------------|----------------|
| Claim  | Data Claim Inform     | ation Claim Lin | ie Items   |               |                     |                  |               |                |                    |                |
| Clain  | n Line Items          |                 |            |               |                     |                  |               |                |                    |                |
|        | Date of Service       | Proc Code       |            | cedure Ma     |                     |                  | Charges       | Place of       | Service            | - 1            |
| Sa<br> | ales Tax Amount       | Rendering Pro   |            | axonomy (     |                     | nt Surgeon       | axonomy Code  | Supervising    | I Provider         |                |
|        | -Additional Line Iter | m Information   |            |               |                     | ne item          | ,             |                |                    |                |
|        | Oral Cavity           | Codes           | Miscellane | ous Dates     | Miscellane          | eous Information | Claim Pricir  | ng/Repricing   | Contract Info      |                |
|        | 6_                    | Tooth Inform    | ation      | Servi         | ce Facility Info    | Line Adjud       | lication Info | File Info      |                    |                |
|        | Diagnosis Code P      |                 |            |               |                     | Delete Cop       | y .           | First Previou: | s <u>N</u> ext Las | t              |
| #      | Date of<br>Service    | Proc<br>Code    | Мо<br>1 2  | difiers<br>34 | Units of<br>Service | Charges          |               |                |                    |                |
| 1      |                       |                 |            |               |                     |                  | <b>_</b> _    |                |                    |                |
| 2      |                       |                 |            |               |                     |                  |               |                | laim Charges:      |                |
| 3      |                       |                 |            |               |                     |                  |               | 1              |                    |                |
| 4      |                       |                 |            |               |                     |                  |               |                |                    |                |
| 5      |                       |                 |            |               |                     |                  | •             |                | ഒ                  |                |
|        |                       |                 |            |               |                     | Eire             | st Page       | revious Page   | Save               | <u>C</u> ancel |

- 1. If you have another Date of Service (a date that differs from the Date of Service entered on the previous page) enter the Date of Service (mm/dd/yyyy). If the Date of Service is the same as the previous page, leave this space blank.
- 2. Enter the CDT Procedure/Service Code. Either key in the code or access the Procedure Code List using the pull-down menu.
- 3. Enter up to 4 Procedure Modifiers.
- 4. Enter the number of Units being billed.
- 5. Enter the Charges. If the procedure code was previously entered into the Reference database with the corresponding per unit charge, WINASAP will automatically calculate the charge.
- 6. If applicable, click Tooth Information to enter the tooth information related to the line charge. See below for Tooth Information data entry instructions.
- 7. Click Add Line Item. Repeat steps above to add additional lines.
- 8. When all line items have been entered, click Save.

The claim now appears on the Dental Claim List. Add additional claims using the same instructions.

#### **Tooth Information**

- 1. Under the Tooth Code pull-down menu, select the code.
- 2. Under the Tooth Surface Codes pull-down menus, select the codes/quadrants.
- 3. When completed, click OK.

| Tooth Information     | ×                                       |
|-----------------------|-----------------------------------------|
| Tooth Code:           | 0 1                                     |
| 1: 2 ×<br>3 ×<br>5: × | 2 <b>x</b><br>4 <b>x</b>                |
| Delete                | <u>Eirst</u> Previous <u>N</u> ext Last |
| 3                     | <u>C</u> ancel                          |

## **Creating a Nursing Facility Claim Template (UB-04)**

Nursing facility claims use a template to expedite ongoing monthly billing. Once a template is created for each resident, subsequent claims are created by entering the billing month. WINASAP automatically generates a new claim for each resident. If any changes are made to provider, facility, or patient, you must open the template and reselect the items changed.

Under the Claims pull-down menu at the top of the screen, select Nursing Facility, then Nursing Facility Template. This opens the Nursing Facility Template List. Click Add to add a template to the list. Like all WINASAP electronic claims, patient and provider data must be entered prior to creating a template or claim. Since this a claim template, many of the date fields are left blank, but will be filled automatically when creating claims.

| Nursing Facility Template Data            |                                        |                                            |
|-------------------------------------------|----------------------------------------|--------------------------------------------|
| Template Data Template Codes Template Lin | e Items                                |                                            |
| Bill Date: 1 User Batch #:                | Claim Number: Claim Status: Te         |                                            |
| Patient Information                       |                                        |                                            |
| Patient ID:                               | Patient Account #: Date                | e of Birth: Sex: Sex:                      |
| Last Name:                                | First Name:                            | Middle Name/Initial:                       |
| Provider Information                      |                                        |                                            |
| Billing Provider:                         | 3 Pay-to Address:                      | Service Facility Location:                 |
| TaxiD Taxonomy Code                       | ]                                      |                                            |
| Attending Provider:                       | axonomy Code Operating Physician:      | Other Operating     Physician:             |
| Rendering Provider:                       | Referring Provider:                    | ▼ Pay To Plan: ▼ <u>Tax ID</u>             |
| Claim Data<br>Admission                   | 5 6 Discharge                          | Statement Coverage Period                  |
|                                           |                                        | From: Through:                             |
| Date: 4Hr: Min: 1                         | <u>Type:</u> ]3 SRC:]1 Stat:[7] Hr: Mi | m 8 77 🔳                                   |
| Referral #:                               | Prior Authorization #:                 |                                            |
| Auto Accident State:                      | Medical Record #:                      | Repricer Received 7 7                      |
|                                           |                                        |                                            |
|                                           |                                        |                                            |
|                                           |                                        |                                            |
|                                           | (                                      | <u>Next Page</u> <u>Save</u> <u>Cancel</u> |

- 1. Select the Bill Date. Press the F5 key to enter the current date. The Claim Status reads as Template.
- 2. Select the Patient ID from the Patient ID pull-down menu.
- 3. Select the Provider ID from the Billing Provider pull-down menu.
- 4. Enter the Admission Date (mm/dd/yyyy).
- 5. Enter the Admission Type Code. See the UB-04 manual.
- 6. Enter the Admission Source Code. See the UB-04 manual.
- 7. Enter the Discharge Status (Default is 30).
- 8. Enter the Statement Coverage from Date (enter Admission Date mm/dd/yyyy).
- 9. Enter the Type of Bill (Default is 213).
- 10. Click Next Page.

#### **Template Codes**

| 🔫 Nursing Facility Template Data          |                                                                                     |
|-------------------------------------------|-------------------------------------------------------------------------------------|
|                                           | e Line Items                                                                        |
| Procedure Codes Principal Procedure       | Principal Procedure Principal Procedure                                             |
| Code Qualifier:                           | Principal Procedure Principal Procedure / / Other Procedure Codes Code: 0ate: 0ate: |
| Diagnosis Codes                           | · · · · · · · · · · · · · · · · · · ·                                               |
| Principal Diagnosis<br>Code Qualifier:    | Principal Diagnosis 2 Present on Dther Diagnosis Codes Admission Indicator:         |
| Admitting<br>Diagnosis Code<br>Qualifier: | Admitting<br>Diagnosis Code:                                                        |
| Additional Claim Codes                    |                                                                                     |
| Assignment or Plan Participation Code:    | (5)                                                                                 |
| Release of Information Code:              | <u>6</u> 7                                                                          |
| Delay Reason Code:                        |                                                                                     |
| Claim Filing Indicator Code:              | ()⊻                                                                                 |
| Assignment of Be                          | enefits Indicator:                                                                  |
| Patient Reason for Visit Codes            | External Cause of Injury Codes Occurrence Span Codes O Occurrence Codes             |
| Value Codes                               | Condition Codes Treatment Codes Claim Pricing / Repricing Info                      |
| Additional Claim Information              |                                                                                     |
| Patient Responsibility                    | Claim Notes Billing Notes Other Subscriber Info Other Reference Info                |
| Amount:                                   | Supplemental Info Contract Info File Info EPSDTInfo                                 |
|                                           |                                                                                     |
|                                           |                                                                                     |
|                                           |                                                                                     |
|                                           | , , , , ,                                                                           |
|                                           | Mext Page     Previous Page     Save     Cancel                                     |

- 1. Enter the Principal Diagnosis Code Qualifier.
- 2. Enter the Principal Diagnosis Code. When keying a diagnosis, users will not see the decimal.
- 3. however, it is recognized to follow the third digit (e.g., 12310 = 123.10).
- 4. Enter the Admitting Diagnosis Code Qualifier. Choose ICD-10.
- 5. Enter Admitting Diagnosis Code. Users will not see the decimal, but it is recognized to follow the third digit (e.g., 12310 = 123.10).
- 6. If known, select the appropriate Medicare Assignment Code from the pull-down menu. If unknown, select Not Assigned. This is the recommended default. **This is a HIPAA-required field.**
- 7. Select the Release of Information Code from the pull-down menu.
- 8. Under Claim Filing Indicator Code, select Medicaid from the pull-down menu.
- 9. Select an Assignment of Benefits Indicator. Yes, is required.
- 10. Click the Occurrence Span Codes button to change level of care from 2 (intermediate) to 1 (skilled).
- 11. See the following page.
- 12. Enter the personal resources amount in the Patient Responsibility Amountfield.
- 13. Click Next Page.

#### **Template Line Items**

| Nursing Facility Template Data                                                                                                    |
|----------------------------------------------------------------------------------------------------|
| Template Data Template Codes Template Line Items                                                                                                    |
| Claim Line Items                                                                                                    |
| Service Line<br>Revenue Code     Procedure<br>ID Qualifier:     Procedure<br>Code:     Procedure Modifiers:     Description:       1     Image: Code:     Image: Code:     Image: Code:     Image: Code:     Image: Code:                                                                                                    |
| Line Item Charge Unit or Basis for Service Units Non-Covered Count: Measurement Code: Count: Charge Amount: Service Date(s) Rate:                                                                                                    |
| Line Item Repriced Line Adjusted Repriced Service Tax Facility Tax<br>Control#: Item Ref # Line Item Ref #: Amount: Amount:                                                                                                    |
| Operating Physician:       Other Operating       Rendering Provider:       Referring Provider:         Physician:       Image: Comparison of the physician of the physician of the physic |
| Drug Information Paperwork Adjudication Information Line Pricing / Repricing Info                                                                                                    |
| Delete Copy First Previous Next Last                                                                                                    |
| # Service Dates <u>Revenue</u> HCPCS Modifiers <u>Service Units Line Item</u><br>From To Code Code 1 2 3 4 <u>Count Charge</u><br><u>Amount</u>                                                                                                    |
| 1     Total Claim Charges:                                                                                                    |
|                                                                                                    |
|                                                                                                    |
|                                                                                                    |

- 1. In the Service Line Revenue Code field enter 160. Either key in the amount or access the Revenue Code List using the pull-down menu.
- 2. In the Unit or Basis for Measurement Code field, select Days from the pull-down menu.
- 3. Enter the Daily Rate.
- 4. Click Save.

There are no required fields on the Claim Home Health Data screen. The claim now appears on the Nursing Facility Template List. Add additional templates using the same instructions.

## **Creating a Nursing Home Claim from the Template List**

Under the Tools pull-down menu, select Create Nursing Facility Claims.

#### **Create Nursing Facility Claims**

| 🎨 Crea | te Nurs | ing Facility Claims        |                                 |       |            |
|--------|---------|----------------------------|---------------------------------|-------|------------|
| Payer: | 77039   | MONTANA DPHHS              |                                 | Date: | 11/30/2011 |
|        |         | Billing Type:              | Monthly     O Other             |       |            |
|        |         | Statement Coverage Period: | / (mm/ccyy)                     | )     |            |
|        |         | Batch Number:              |                                 |       |            |
|        |         | When finished, press F     | 1 or click Build to create clai | ms.   |            |
|        |         |                            |                                 |       |            |
|        |         |                            |                                 |       |            |
|        |         |                            |                                 |       |            |
|        |         |                            |                                 |       |            |
|        |         |                            |                                 |       |            |
|        |         |                            | Cancel                          |       |            |
|        |         | <u> </u>                   |                                 |       |            |
|        |         |                            |                                 |       |            |

- 1. Enter month and year (mm/yyyy) in the Statement Coverage Period field.
- 2. Click the Build button.

WINASAP generates a claim for each Nursing Facility template for the month entered.

To make changes to claims, open the Nursing Facility Claims List under the Claims pull-down menu. Users select the claim they wish to change, make any changes, and click Save.

## **Submitting Claims**

Under the Tools pull-down menu at the top of the screen, select Send Claim File. It is not necessary for users to select by claim type unless they wish to send different claim types in separate batches.

All Claim Lists must be closed.

To test the process before submitting claims for processing, use the Test indicator. **Claims submitted under the Test indicator will not be processed for payment.** 

#### Send Claims

| 😌 Send Claims                                                                                                    |               |
|----------------------------------------------------------------------------------------------------|---------------|
| Submission Claim Status Selection<br>Send "KEYED" Claims. (Claims That Have Not Been Billed)<br>Send "REJECTED" Claims. (Claims That Have Been Billed But Rejected)<br>Send "ERRORED" Claims. (Claims That Have Been Billed But Errored) | Modem<br>Only |
| Submission Type Selection C Test Production                                                                                                    |               |
| Professional  Institutional  Dental  PLEASE NOTE: Nursing Facility Claims will be generated by selecting Institutional.  Select All  Deselect //                                                                                         |               |
|                                                                                                    | ncel          |

The default is set at Send Keyed Claims. (Claims that have not been billed.)

- 1. Click Production. Subsequently each time this screen is opened, it will be set to Production.
- 2. Click Send. Failure to click Send results in duplicate files being submitted and processed.

Once Send is clicked, the System Message appears indicating how many claims will be generated within this submission or batch. Click OK to send the claims. WINASAP begins the submission process.

| System Message 🛛 🔀          |  |  |  |  |  |
|-----------------------------|--|--|--|--|--|
| 6 claims will be generated. |  |  |  |  |  |
| Do you wish to proceed?     |  |  |  |  |  |
| Do you wish to proceed:     |  |  |  |  |  |
| OK Cancel                   |  |  |  |  |  |
|                             |  |  |  |  |  |

## **Transmission Confirmation – Modem Only**

| ansmission Confirma                          | tion    |                          |                      |                      |          |            |                                             |                      | _ 8 :             |
|----------------------------------------------|---------|--------------------------|----------------------|----------------------|----------|------------|---------------------------------------------|----------------------|-------------------|
| 1                                            |         |                          |                      |                      |          |            |                                             |                      | -                 |
| Date: 11/30/1<br>User Name: MT               |         |                          | A                    | CS Ho                | st Syste | m          | User Number                                 | Time: 18<br>: *****  |                   |
| File Number                                  | Payor   | Frmt                     | Туре                 | Ver                  | Claims   | Batches    | Tot. Charges                                | Status               | Msg               |
| 11300307.609<br>11300308.609<br>11300308.609 | 77039   | X12<br>X12<br>X12<br>X12 | 837I<br>837D<br>837P | 5010<br>5010<br>5010 |          |            | (3) <sup>1120.00</sup><br>600.00<br>1300.00 | Test<br>Test<br>Test | 001<br>001<br>001 |
| Messages<br>001 - File re                    | ceived, | will                     | not be               | proc                 | essed fo | or payment |                                             |                      |                   |
|                                              |         |                          | **                   | End                  | of Repor | 't **      |                                             |                      |                   |
|                                              |         |                          |                      |                      |          |            |                                             |                      |                   |
|                                              |         |                          |                      |                      |          |            |                                             |                      |                   |
|                                              |         |                          |                      |                      |          |            |                                             |                      |                   |
|                                              |         |                          |                      |                      |          |            |                                             |                      |                   |

Following transmission, users receive a confirmation message similar to the one below.

The Receipt Complete screen gives the submitter feedback regarding the submission.1. The number of Claims submitted within the batch.

- 2. The total number of Batches.
- 3. The total amount of Charges.

This screen can be printed and saved for verification purposes.

| Professional Claim Data                                 |                                                             | <u>- 🗆 ×</u> |
|---------------------------------------------------------|-------------------------------------------------------------|--------------|
| Claim Data Claim Codes Claim Information Claim Line Ite | •                                                           |              |
| Bill Date: 7 / 📰 User Batch # User Cla                  | im Number: Claim Status: Keyed 🔄 🕦 Encounter Chargeable     | •            |
| Patient Information                                     | Hold                                                        |              |
| Patient ID:  Patient                                    | Account #: Billed Sex:                                      | _            |
| Last Name:                                              | First Name: Rejected me/Initial                             | -            |
|                                                         | Paid Denied                                                 |              |
| Provider Information                                    | Errored                                                     | 1            |
| Billing Provider: Pay                                   | -to-Address: Rendering Provider:                            | -            |
|                                                         |                                                             |              |
| Taxonomy Code Signa                                     | ature on File: C No C Yes                                   | de           |
| Referring Provider 1:                                   | Referring Provider 2:                                       |              |
|                                                         |                                                             |              |
| Supervising Provider:                                   | Pay-to Plan:                                                |              |
| Claim Data                                              |                                                             |              |
| Health Care Diagnosis Codes                             | Anesthesia Related Procedure                                |              |
| Diagnosis                                               | Anesthesia Related<br>Procedure Code 1: Condition Code List |              |
| Type Code:                                              |                                                             | :            |
| Principal<br>Diagnosis:                                 | Anesthesia Belated                                          |              |
|                                                         | Procedure Code 2:                                           |              |
| Other Diagnosis Codes                                   |                                                             |              |
| Place of Service:                                       |                                                             |              |
|                                                         |                                                             |              |
| Claim Frequency                                         |                                                             |              |
|                                                         | (2)                                                         |              |
|                                                         |                                                             | Cancel       |
|                                                         |                                                             |              |

## **Manually Changing Claim Status**

To manually change the status of claims, users must open the Claims List, select the type of claim (professional, institutional, dental, or nursing facility) they want to change, select the specific claim, and open the claim.

- 1. Click the pull-down menu next to Claim Status and select Hold. **Note:** The list is alphabetical; therefore, you must arrow up to locate Hold.
- 2. Click Save. This prevents the claim from being resubmitted with the next batch of claims if users choose to keep their submitted claims in the Claims List.

## **Running a Receive Response File**

Wait a minimum of one hour before running this. Under the Tools pull-down menu, select Receive Response File.

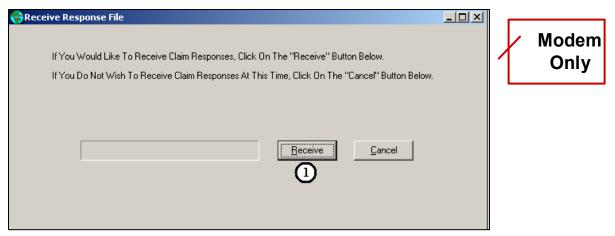

1. Click Receive.

2. WINASAP connects to the host and updates the status of sent claims on Claims Lists. Unsent claims are in Keyed status. Sent claims default to Billed status.

Following the Receive Response File, sent claims are either accepted or rejected. If a claim is marked as rejected, contact EDI Gateway at 866.407.2005 or Provider Inquiry at 202.906.8319 for an explanation and for steps that are needed to correct rejected claims.

## **Reports, Backing up a Database, and Other Features**

Under the Tools pull-down menu, select Reports. WINASAP can generate a variety of reports. Select the report type and criteria and click Run in the lower right of the screen. Other items of interest under the Tools menu are:

| 😪 Report Selection                                                                                                    |                                                                            |                                                                                                    |
|----------------------------------------------------------------------------------------------------|----------------------------------------------------------------------------|----------------------------------------------------------------------------------------------------|
| SELECT THE DESIRED REPORT<br>Claim Status Summary<br>Claim Status Listing<br>Claim Billing Detail (reprint from the last Transmit process) and<br>Claim Confirmation Report | nd Claim Submitted Detail                                                  | SELECT THE CLAIM CONFIRMATION REPORT TO VIEW                                                                                                  |
| SELECT ADDITIONAL REPORT SUB-SETT Claim Status Claim Status: Date of Service Date Range From: 7 / To: 7 /                                                                   | ING CRITERIA FOR<br>Claim Types<br>Dental<br>Institutional<br>Professional | R CLAIM SUMMARY LISTING PLEASE NOTE: Nursing Facility Claims will be reported by selecting Institutional Select All Deselect All Deselect All |
| Patient ID #:                                                                                                    |                                                                            | <u>R</u> un Cancel                                                                                                    |

#### 1. Back-Up Database

- a. By backing up a database, users ensure that data can be recalled in the event of dataloss.
- b. A backup is recommended on a regular basis. Data can be backed up to the WINASAP database folders, your Desktop, a jump drive, or CD.

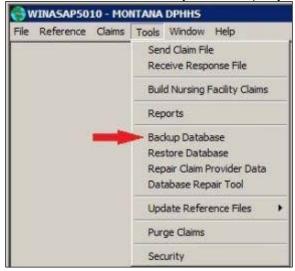

- Select Tools > Backup Database
   When the **Confirm window** appears asking if you want to **Backup Database, click Yes**. The default save path is C:\Program Files\Conduent\W5010\db\backup. If you wish to save to a flash drive, CD, or your Desktop, select the path.

| ×   |
|-----|
| ed. |
|     |
| Ж   |
|     |

- 3. The backup process will run. When completed, a System Message appears.
  - c. To recall a backup, use the Restore Database option under the Tools menu.

| File | Reference | Claims | Tools  | Window Help                        |
|------|-----------|--------|--------|------------------------------------|
|      |           |        | 1.1    | d Claim File<br>eive Response File |
|      |           |        | Buil   | d Nursing Facility Claims          |
|      |           |        | Rep    | oorts                              |
|      |           |        | Bac    | kup Database                       |
|      |           | -      | 🕨 Res  | tore Database                      |
|      |           |        | Rep    | air Claim Provider Data            |
|      |           |        | Dat    | abase Repair Tool                  |
|      |           |        | Upd    | late Reference Files               |
|      |           |        | Pur    | ge Claims                          |
|      |           |        | 20 ann | urity                              |

- 4. To restore the database, select Tools > Restore Database
- 5. When the Confirm window appears asking if you want to Restore Database, click Yes. The default save path remains the same (C:\Program Files\Conduent\W5010\db\backup). If you wish to save to a flash drive, CD, or your Desktop, select the path.
- 6. When the Confirm window appears asking if you want to include the Payor Table, click Yes.
- 7. The Database Restore process will run. When completed, a System Message appears.

| System Message           | ×   |
|--------------------------|-----|
| Database Restore Complet | ed. |
| 0                        | к   |

8. Purge Claims

| File | Reference | Claims | Tools                                    | Window Help             |  |
|------|-----------|--------|------------------------------------------|-------------------------|--|
|      |           | 1      | Send Claim File<br>Receive Response File |                         |  |
|      |           |        |                                          |                         |  |
|      |           |        | Build Nursing Facility Claims            |                         |  |
|      |           |        | Reports                                  |                         |  |
|      |           |        | Bac                                      | kup Database            |  |
|      |           |        | Res                                      | tore Database           |  |
|      |           |        | Rep                                      | air Claim Provider Data |  |
|      |           |        | Dat                                      | abase Repair Tool       |  |
|      |           |        | Upo                                      | late Reference Files    |  |
|      |           |        | - Pur                                    | ge Claims               |  |
|      |           |        | Sec                                      | urity                   |  |

- a. Select Tools >Purge Claims to remove them from the Claim List.
- b. Select the Cutoff Date. Claims transmitted before this date will purge. You may choose Claim Status Selection or Claim Type Selection. If you choose Status and upload to the MATH portal only, Hold and Keyed status are available options).

| Cutoff Date                                |                           |
|--------------------------------------------|---------------------------|
| aim Status Selection   Claim T             | ype Selection             |
| <ul> <li>Select by Claim Status</li> </ul> | C Select All Status Codes |
| T Hold                                     | ☐ Rejected                |
| 🔚 Keyed                                    | 🔲 Denied                  |
| 🔲 Billed                                   | 🥅 Paid                    |
| C Accepted                                 | Errored                   |
| 🔽 Submitted                                | 🔲 Accepted Adjudicatio    |

c. You may also choose Claim Type Selection and either Select by Claim Type or Select All Claim Types.

|                        | off Date 09/17/2014             |
|------------------------|---------------------------------|
| Claim Status Selection | Claim Type Selection            |
| Select by Clair        | n Type C Select All Claim Types |
|                        | Professional                    |
|                        | Institutional                   |
|                        | 🗖 Dental                        |
|                        | Nursing Facility                |
|                        |                                 |

d. When the Confirm window appears asking if you want to purge selected claims, choose Yes.

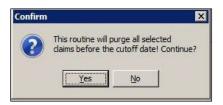

- e. You will be prompted to make a backup before the purge begins. The default save path is C: \Program Files\Conduent\W5010\db\backup. To point to a flash drive/CD/desktop select the path.
- f. Once removed, purged claims can be found in the WINASAP Database File.
- 9. Security
  - g. Passwords may be changed, and users can be added through the Security option. This is not recommended. If you forget the username or password, EDI Support cannot provide this information to you.
- 10. To view the version of WINASAP being used, choose Help >> About. A screen appears indicating the version being used (e.g., Version 1.09).

| About Winasap5010                   |                                                                                                    | x |
|-------------------------------------|----------------------------------------------------------------------------------------------------|---|
| Version: 1.09<br>Production Version | ACS, A Xerox Company<br>EDI Support Unit<br>2324 Killearn Center Blvd.<br>Tallahassee, FL 32309<br><u>www.acs-gcro.com</u> |   |
|                                     | <u> </u>                                                                                                    |   |

11. Database Repair Tool. This item can be used to troubleshoot minor glitches or errors that are experienced within the software.

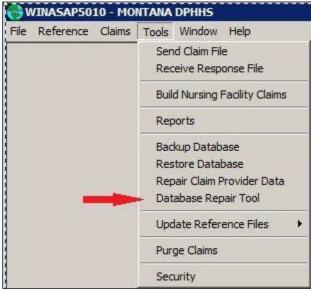

- a. Select Tools >> Database Repair Tool.
- b. The database repair process will run.

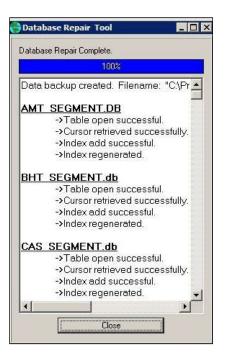

Once the Database Repair Tool is complete, restart computer before proceeding.

## **Troubleshooting Tips**

- Claims, Denied; the Receive Response File Shows as Accepted. When claims are submitted electronically, they are screened for validity of data and HIPAA compliancy. If the submitted claims fail to meet these criteria, they are rejected from processing. If all criteria are met, the electronic claim gets accepted; however, this status means that the claim was *received* by Medicaid for processing. A claim can still be denied for many reasons. Note: When uploading through the web portal, all Receive Response options are disabled. To confirm submission, contact the EDI Support Unit at least 1 hour after submission.
- 2. **Claims, Same Patient Same Codes.** Use the Copy feature in the Claim List to copy the claim and allow updates to it. This saves data entry time because updates can be done to the data that changes (e.g., bill dates, services dates) and the rest is already entered.
- 3. **Database, Backup.** It is recommended backing up data on a flash drive to store at an alternative location if something happens to the computer on which WINASAP is installed.
- 4. **Database, Restoring**. Restoring a database will overwrite current data. There is no function to combine parts of multiple databases.
- 5. Downloading WINASAP Software. Available at <u>https://edisolutionsmmis.portal.conduent.com/gcro/winasap-software</u>. When downloading WINASAP, save it to the computer Desktop and install the program from there. The installation software looks like a red box. Once installed, the actual WINASAP application resembles a globe with red writing on it. To determine what version you are running, click Help > About...

Once WINASAP is successfully installed, delete the installation box to prevent from installing the software again. If the database is not backed up to an external location and WINASAP is installed over the top, all previously entered data will be lost.

- 6. E-101 System Error. Check that you are running as administrator and restart computer.
- 7. **Modem Not Accessible.** Choose device. WINASAP is direct submission software; therefore, a direct submission method must be reflected. The system that best reflects that

is a dial-up modem and phone line. Many computers have internal modems and can simply have a phone or fax line plugged directly into the computer to resemble direct submission compliance. To find an active modem on the computer, access the Control Panel.

- 8. **Payer.** Ensure the right payer (Washington DC) is selected **before** submitting claims. The payer is indicated in the blue bar at the top of the screen.
- 9. User Not Approved for Payer/Format/Type. This error occurs on the Receipt Complete screen. To resolve this issue, contact the EDI Support Unit at 866.407.2005.
- 10. User Unable to Submit Claims (Option Is Not Available). Close all data entry screens before submitting claims so only the gray WINASAP screen shows.
- 11. Screen That Was Open Has Disappeared. Multiple screens can get concealed behind one another.

Minimize the open screens to determine whether a screen is hidden behind it. The minimized screens can be maximized again.

- 12. **Patient or Provider ID is not the right length.** Manually modify the length allowed for the patient or provider data ID under File/Open Payer/Show Payer Edits.
- Receive Response File. It is beneficial to know if claims are rejecting on the electronic submission. If nothing comes through on the remittance advice, this is an indicator of claims rejecting.
- 14. **Running WINASAP on a Mac.** Users attempting to run WINASAP on a Mac may find the program does not work to its full extent. WINASAP has run successfully on a Mac, but overall, its functionality does not operate well. Users do need a Windows parallel because WINASAP is Windows-based. Support for this is limited.

# Appendix A – Indicating TPL Payments in a WINASAP Claim

If users need to indicate that Medicaid is not primary on a patient, access the patient data through Reference/Patient. Once the Patient List comes up, users can either double-click the patient to access or select the Change tab.

For WINASAP professional claims in which Medicaid pays secondary or tertiary to another insurer (TPL), providers should follow these instructions to enter the TPL paid amount and other TPL information.

Claims indicating a TPL payment (not including Medicare) do not require attached paper documentation. However, an attachment is required if the TPL denies payment for noncovered services, exceeded benefits, etc. **Do not enter \$0 Pay.** 

| The numbers or | 1 the screen | shot below | indicate | the fields | required to | indicate | Medicaid | as second | lary or |
|----------------|--------------|------------|----------|------------|-------------|----------|----------|-----------|---------|
| tertiary.      |              |            |          |            |             |          |          |           |         |

| 😝 Patient Data                      | × □_                                        |
|-------------------------------------|---------------------------------------------|
| Patient Data Insured's Data         |                                             |
| Insured's Information               |                                             |
| Patient ID #:                       | Insured's SSN:                              |
| Patient Relationship<br>to Insured: |                                             |
| Entity Type:                        | Insured's Group or Plan Name:               |
| Organization Name:                  | Insured's Group or Policy #:                |
| Last Name:                          | Insured's Address:                          |
| First Name:                         | Insured's Address (con/l):                  |
| Middle Name/                        | Insured's City;                             |
| Suffix:                             | Insured's State: Insured's Zip Code:        |
| Date of Birth: 7                    | / 📰 Sex:                                    |
| Property and Casualty Ir            |                                             |
| Contact<br>Name :                   | Telephone #: ( ) · Ext. Property and Casual |
| Payer Information                   |                                             |
| Payer Name: MON                     | ITANA DPHHS Payer Primary ID: 77039         |
| Payer Address:                      | Payer Responsibility Secondary              |
| Address (con/t):                    | Sequence Code:                              |
| City:                               |                                             |
| State:                              | Payer Secondary ID                          |
|                                     | 3                                           |
|                                     | Patient Data Save Cancel                    |

- 1. In the Patient Reference Database, on the Insured's Data tab, under Patient Relationship to Insured, be sure that Self is entered.
- 2. Under Payer Responsibility Sequence Code, select Medicaid as Secondary (or Tertiary, if applicable).
- 3. Click Save to exit the screen.

On the Professional Claim Data screen, Claim Information tab, click Other Subscriber Info.

| Professional Claim Data                                   |                              |                |
|-----------------------------------------------------------|------------------------------|----------------|
| Claim Data Claim Codes Claim Information Claim Line Items |                              |                |
| Claim Information                                         |                              |                |
|                                                           |                              |                |
|                                                           |                              |                |
| Additional Claim Level Information                        |                              |                |
|                                                           | $\bigcirc$                   |                |
| Ambulance Transport Info                                  | Other Subscriber Info        |                |
| Claim Note                                                | Spinal Manipulation Info     |                |
| Claim Price/Reprice Information                           | Supplemental Info            |                |
| Contract Info                                             | Related Causes Info          |                |
| EPSDT Info                                                | Service Facility Info        |                |
| File Info                                                 | Vision Info                  |                |
| Miscellaneous Dates                                       |                              |                |
|                                                           |                              |                |
|                                                           | '                            |                |
|                                                           |                              |                |
|                                                           |                              |                |
| <u> -</u>                                                 |                              |                |
|                                                           |                              |                |
|                                                           |                              |                |
|                                                           |                              |                |
|                                                           | Next Page Previous Page Save | <u>C</u> ancel |

Other subscriber information allows the entry of many different aspects of third-party payers, including Medicare.

- For Professional claims, Other Subscriber Info is located on the Claim Information tab.
- For Institutional claims, Other Subscriber Info is located on the Claim Codes tab in the bottom row of tabs.
- For Dental claims, Other Subscriber Info is located on the Claim Information tab near the bottom.
- For Nursing Facility claims, Other Subscriber Info is located on the Claim Codes tab in the bottom row of tabs.

#### **Other Subscriber Page 1**

Complete the following fields on page 1 of this screen.

| Other Subscriber Information                                                                                                    |
|----------------------------------------------------------------------------------------------------|
| Other Subscriber Page 1 Other Subscriber Page 2                                                                                                    |
| Insured's Name     1       Patient Relationship     Image: State of the state of the stateo |
| Address Cont): City: State:  Zp Code:                                                                                                    |
| Insured's Identification Insured's Primary ID Type: Insured's Primary ID; Secondary Identification                                                                                                    |
| Delete First Previous Next Last                                                                                                    |
| 6 DK <u>Cancel</u>                                                                                                    |

- 1. Patient Relationship to Insured.
- Entity Type.
   Last Name and First Name.
- 4. Insured's Primary ID Type.
- 5. Insured's Primary ID.
- 6. Click OK or the Other Subscriber Page 2 tab at the top to move to the second page.

### **Other Subscriber Page 2**

Complete the following fields on page 2 of this screen.

| Other Subscriber Page 1       Other Subscriber Page 2         Insurance       Information         Group of Policy #:       1         Insurance       Information         Type Code       3         Patient Signature Source Code       5         Benefits Assignment       1         Cettification Indicator       I         Other Payer Information       I         Other Payer Information       I         Payer Name       7         Payer Responsibility Sequence Code:       8         Payer Information       I         Payer Information       I         Payer Information       I         Payer Information       I         Payer Information       I         Payer Information       I         Payer Information       I         Payer Information       II         Payer Information       III         Payer Address       Payer Zip         Claim Check or       Y         Claim Check or       Yes         Claim Check or       Yes         Claim Adjustment Indicator:       Yes         Seconday ID Information       Provider ID         Rentinace Date:       Yes                                                                                                    | her Subscriber Information                      |                                          |
|----------------------------------------------------------------------------------------------------|-------------------------------------------------|------------------------------------------|
| Group or Policy #:       1       Group or Plan Name;       2         Insurance       Type Code;       3       Claim Filing       4       *         Patient Sinature Source Code;       3       Go y       6       *       *       *       *       *       *       *       *       *       *       *       *       *       *       *       *       *       *       *       *       *       *       *       *       *       *       *       *       *       *       *       *       *       *       *       *       *       *       *       *       *       *       *       *       *       *       *       *       *       *       *       *       *       *       *       *       *       *       *       *       *       *       *       *       *       *       *       *       *       *       *       *       *       *       *       *       *       *       *       *       *       *       *       *       *       *       *       *       *       *       *       *       *       *       *       *       *                                                                                                    | Other Subscriber Page 1 Other Subscriber Page 2 |                                          |
| Group or Policy #:       1       Group or Plan Name;       2         Insurance       Type Code;       3       Claim Filing       4       *         Patient Sinature Source Code;       3       Go y       6       *       *       *       *       *       *       *       *       *       *       *       *       *       *       *       *       *       *       *       *       *       *       *       *       *       *       *       *       *       *       *       *       *       *       *       *       *       *       *       *       *       *       *       *       *       *       *       *       *       *       *       *       *       *       *       *       *       *       *       *       *       *       *       *       *       *       *       *       *       *       *       *       *       *       *       *       *       *       *       *       *       *       *       *       *       *       *       *       *       *       *       *       *       *       *       *       *                                                                                                    |                                                 | 1                                        |
| Insurance       Insurance         Type Code:       Indicator:         Patient Standture Source Code:       Image: Source Code:         Patient Standture Source Code:       Image: Source Code:         Defitit Assignment,<br>Certification Indicator:       Image: COB Amounts       Outpatient Adjudication Info         Other Payer Information       Image: Code:       Image: Code:       Image: Code:         Payer Primary ID Type       Image: Code:       Image: Code:       Image: Code:         Payer Address:       Payer Address:       Payer Address (cont);       Image: Code:         Payer Address:       Payer Address (cont);       Image: Code:       Image: Code:         Claim Check or<br>Remittance Date;       Image: Code:       Image: Code:       Image: Code:         Claim Check or<br>Remittance Date;       Image: Code:       Image: Code:       Image: Code:         Claim Adjustment Indicator:       Yes       Claim Control Number:       Claim Control Number:         Seconday ID Information       Prior Auth/ Referral Number       Billing Provider ID       Referring Provider ID         Service Facility ID       Adjustment Info       Rendering Provider ID       Supervising Provider ID         Delete       First       Previous       Next       Last                                                                                                    | Insurance Information                           |                                          |
| Type Code:       3 Indicator:       4 Indicator:         Belease of information Code:       5 Indicator:       5 Indicator:         Patient Signature Source Code:       5 Indicator:       5 Indicator:         Benefits Assignment:       Ecentific Assignment:       5 Indicator:         Deter Payer Information       Indicator:       Indicator:       5 Indicator:         Payer Name:       7 Payer Responsibility Sequence Code:       8 Indicator:         Payer Primary ID Type:       9 Indicator:       9 Indicator:       10         Payer Address:       Payer Address (cont):       10         Payer City:       Payer I Payer I Payer Address (cont):       10         Payer City:       Payer I Payer I Code:       10         Claim Control Number:       Claim Control Number:       10         Claim Adjustment Indicator:       Yes       Claim Control Number:         Secondary ID Information       Pior Auth/ Referral Number       Billing Provider ID       Supervising Provider ID         Service Facility ID       Adjustment Info       Rendering Provider ID       Supervising Provider ID         Delete       First       Previous       Next       Last                                                                                                    |                                                 | Group or Plan Name:                      |
| Belease of<br>information Code;       (3) *         Patient Signature Source Code;       (3) *         Benefits Assignment,<br>Certification Indicator;       *         (1) CDB Amounts       Outpatient Adjudication Info         Other Payer Information       (3) *         Payer Names       (7)         Payer Primary ID Type;       (9) *         Payer Address;       Payer Address (cont);         Payer Address;       Payer Address (cont);         Payer City;       State;       *         Claim Check or<br>Remitance Date;       //       (1)         Claim Check or<br>Remitance Date;       Yes       Claim Control Number;         Secondary ID Information       Prior Auth/ Referral Number       Billing Provider ID       Referring Provider ID         Service Facility ID       Adjustment Info       Rendering Provider ID       Supervising Provider ID         Delete       First       Previous       Next       Last                                                                                                    |                                                 | 3 Claim Filing                           |
| Patient Signature Source Code:       Image: CDB Amounts       Outpatient Adjudication Info         Other Payer Information       Image: CDB Amounts       Outpatient Adjudication Info         Other Payer Information       Image: CDB Amounts       Outpatient Adjudication Info         Payer Names       Image: CDB Amounts       Outpatient Adjudication Info         Payer Names       Image: CDB Amounts       Outpatient Adjudication Info         Payer Names       Image: CDB Amounts       Payer Responsibility Sequence Code:       Image: CDB Amounts         Payer Address:       Payer Address:       Payer Address (cont):       Image: CDB Amounts       Image: CDB Amounts         Payer Address:       Payer Address:       Payer Address (cont):       Image: CDB Amounts       Image: CDB Amounts       Image: CDB Amounts         Payer Address:       Payer Address:       Payer Address (cont):       Image: CDB Amounts       Image: CDB Amounts       Image: C                                                                                                    | Release of                                      | (ST                                      |
| Certification Indicator       Image: Constraint of the second second secon                                         |                                                 |                                          |
| Other Payer Information         Payer Names         7         Payer Responsibility Sequence Code:         8         Payer Address         Payer Address         Payer Address         Payer Address         Payer Address         Payer Address         Payer Address         Payer Address         Payer Address         Payer Address         Payer Address         Claim Check or<br>Remitance Date:         7         Payer Address         Claim Check or<br>Remitance Date:         Y         Claim Adjustment Indicator:         Yes         Secondary ID Information         Prior Auth/ Referral Number         Billing Provider ID         Service Facility ID         Adjustment Info         Rendering Provider ID         Service Facility ID         Adjustment Info         Rendering Provider ID         Delete       First         Previous       Next         Last                                                                                                    | Benefits Assignment                             | COB Amounts Outpatient Adjudication Info |
| Paver Name       7       Paver Responsibility Sequence Code;       8         Paver Primary ID Type       9       Paver Primary ID;       10         Payer Address       Payer Address (cont);       Payer Address (cont);       Payer Address (cont);       Payer Address (cont);         Payer City:       Payer I       Payer Zip       Code;       Code;       Code;         Claim Adjustment Indicator:       Yes       Claim Control Number;       Claim Control Number;       Supervising Provider ID         Secondary ID Information       Prior Auth/ Referral Number       Billing Provider ID       Referring Provider ID       Supervising Provider ID         Service Facility ID       Adjustment Info       Rendering Provider ID       Next       Last                                                                                                    |                                                 |                                          |
| Payer Primary ID Type:       Image: Secondary ID Type:       Image: Secondary ID Type:       Payer Address (cont):         Payer Address:       Payer Address (cont):       Payer City:       Payer Address (cont):         Payer City:       Payer State:       Code:       Code:         Claim Adjustment Indicator:       Yes       Claim Control Number:       Secondary ID Information         Secondary ID Information       Prior Auth/ Referral Number       Billing Provider ID       Referring Provider ID         Service Facility ID       Adjustment Info       Rendering Provider ID       Next       Last                                                                                                    |                                                 |                                          |
| Payer Address       Payer Address (cont):         Payer City;       Payer Zip         Claim Check or       Yes         Claim Adjustment Indicator:       Yes         Secondary ID Information       Prior Auth/ Referral Number         Billing Provider ID       Referring Provider ID         Service Facility ID       Adjustment Info         Rendering Provider ID       Referring Provider ID         Service Facility ID       Adjustment Info         Rendering Provider ID       Next                                                                                                    |                                                 |                                          |
| Payer City: Payer X Code: State: Code: Cod | Payer Primary ID Type:                          | 9 <u>Paver Primary ID:</u> (10)          |
| Claim Check or<br>Remittance Date:       // Image: // Image: // Image                                      | Payer Address:                                  | Payer Address (con't):                   |
| Claim Check or<br>Remittance Date:       // Image: // Image: // Image                                      | Payer City:                                     | Payer Payer Zip                          |
| Claim Adjustment Indicator:     Yes     Claim Control Number:       Secondary ID Information     Prior Auth/ Referral Number     Billing Provider ID     Referring Provider ID       Service Facility ID     Adjustment Info     Rendering Provider ID     Supervising Provider ID                                                                                                    | Claim Check or                                  | state., <u> </u>                         |
| Secondary ID Information Prior Auth/ Referral Number Billing Provider ID Referring Provider ID Supervising Provider ID Service Facility ID Adjustment Info Rendering Provider ID Delete First Previous Next Last                                                                                                    |                                                 | Claim Control Number:                    |
| Service Facility ID Adjustment Info Rendering Provider ID Delete First Previous Next Last                                                                                                    |                                                 |                                          |
| Delete First Previous Next Last                                                                                                    |                                                 |                                          |
|                                                                                                    |                                                 | Tondoning Tondon D                       |
|                                                                                                    |                                                 |                                          |
| OK Cancel                                                                                                    |                                                 | Delete First Previous Next Last          |
|                                                                                                    |                                                 | OK Cancel                                |

- 1. Group or Policy Number.
- 2. Group or Plan Name.
- 3. Insurance Type Code.
- Claim Filing Indicator.
   Release of Information Code.
- 6. Patient Signature Source Code.
- 7. Payer Name.
- 8. Payer Responsibility Sequence Code (enter Primary).
- 9. Payer Primary ID Type.
- 10. Payer Primary ID.
- 11. Claim Check or Remittance Date.
- 12. Click COB Amounts.

#### **COB** Information

- 1. Enter the Paid Amount (TPL payment). Be sure to indicate payment with a 2-digit decimal to ensure the amount comes across correctly (e.g., 100.00 not 100).
- 2. Click OK. Repeat the process for other TPL payments on the claim.

| C | OB Information 🛛 🔍 🗙         |  |  |  |  |
|---|------------------------------|--|--|--|--|
| [ | D Paid Amount                |  |  |  |  |
|   | Total Non Covered Amount:    |  |  |  |  |
|   | Remaining Patient Liability: |  |  |  |  |
|   | Delete Data                  |  |  |  |  |
|   | 2 <u>0</u> K <u>C</u> ancel  |  |  |  |  |

## Appendix B – Indicating Medicare Part B for a Professional Claim

Follow the same procedures to indicate in the patient's data that Medicaid is either Secondary or Tertiary. (See the Running a Response File instructions on page 35.)

When entering the Professional Claim, on the Claim Codes tab, enter Assigned for the Medicare Assignment Code.

| Professional Claim Data                                                                                                    |                                                                                                    |  |  |  |  |  |  |
|----------------------------------------------------------------------------------------------------|----------------------------------------------------------------------------------------------------|--|--|--|--|--|--|
| Claim Data Claim Codes Claim Information Claim Line Items                                                                                                    |                                                                                                    |  |  |  |  |  |  |
| Claim Codes                                                                                                    |                                                                                                    |  |  |  |  |  |  |
| Medicare Assignment Code:                                                                                                    | Assigned                                                                                                    |  |  |  |  |  |  |
| Release of Information Code:                                                                                                    | Informed Consent to Release Medical Information for Conditions or Diagnosis Regulated by Federal Statute: 💌 👘 👘 |  |  |  |  |  |  |
| Patient Signature Source Code:                                                                                                    | Signature generated by provider because the patient was not physically present for Services                     |  |  |  |  |  |  |
| Special Program Indicator Code:                                                                                                    |                                                                                                    |  |  |  |  |  |  |
| Delay Reason Code:                                                                                                    |                                                                                                    |  |  |  |  |  |  |
| Claim Filing Indicator:                                                                                                    | Medicaid                                                                                                    |  |  |  |  |  |  |
| Claim Indicators<br>Homebound Ind<br>Benefits Assignment Certification Ind<br>Claim Numbers<br>Mammogram Certification Number:<br>Medical Record Number:<br>CLIA Number: |                                                                                                    |  |  |  |  |  |  |
|                                                                                                    | Next Page Previous Page Save Cancel                                                                             |  |  |  |  |  |  |

Proceed to follow normal claim billing procedures.

#### **Other Subscriber Page 1**

On the third page of data within a Professional Claim, select Other Subscriber Information. Complete the following fields on page 1 of this screen.

| Other Subscriber Information                      |
|---------------------------------------------------|
| Other Subscriber Page 1 Other Subscriber Page 2 6 |
| 1                                                 |
| Patient Relationship                              |
| To insured                                        |
| Organization Name:                                |
| Last Name: 3 Hirst Name: 3 Middle Name/ Suffix    |
|                                                   |
| Insured's Address                                 |
| Address (con't)                                   |
| City: State:                                      |
| Zip Code:                                         |
| Insured's Identification                          |
| Insured's Primary ID Type:                        |
| Insured's Primary ID: Secondary Identification    |
|                                                   |
| Delete First Previous Next Last                   |
|                                                   |
| OK <u>C</u> ancel                                 |
|                                                   |
|                                                   |

- 1. Patient Relationship to Insured: Self.
- Entity Type: Person.
   Last Name and First Name.
- 3. Insured's Primary ID Type: Select Member Identification Number. Insured's Address is not required.
- 4. Insured's Primary ID: Enter patient's Medicare ID Number.
- 5. Click the Other Subscriber Page 2 tab at top to move to the second page.

### **Other Subscriber Page 2**

| Scher Subschber Information                          |                             |                           |                              | <u></u>                 |
|------------------------------------------------------|-----------------------------|---------------------------|------------------------------|-------------------------|
| Other Subscriber Page 1 Othe                         | r Subscriber Page 2         |                           |                              |                         |
|                                                      |                             |                           |                              | 1                       |
| Insurance Information                                |                             |                           |                              |                         |
| Group or Policy #:                                   |                             | Group or Pl               |                              | (2)                     |
| Insurance<br>Type Code:                              |                             | 3 Claim Fili<br>Indicator | ng                           | 4                       |
| Release of<br>Information Code                       |                             |                           |                              | <u>5</u> .              |
| Patient Signature Source Code<br>Benefits Assignment |                             |                           |                              | <u>6</u>                |
| Certification Indicator                              |                             | COB Amounts               | Outpatient Adjudication Info |                         |
| Other Payer Information                              |                             |                           |                              |                         |
| Payer Name:                                          | (7                          | Payer Responsibility      | Sequence Code:               | -(8)                    |
| Payer Primary ID Type:                               | 0                           |                           | Payer Primary ID:            | 0                       |
| Payer Address:                                       |                             | Paye                      | Address (con't):             |                         |
| Payer City:                                          | Paye                        | r Payer Zip<br>Code:      |                              |                         |
| Claim Check or<br>Remittance Date: 7.7               |                             |                           |                              |                         |
| Claim Adjustment Indicator:                          | Yes                         | Claim                     | Control Number:              |                         |
| Secondary ID Information                             | Prior Auth/ Referral Number | Billing Provider ID       | Referring Provider ID        | Supervising Provider ID |
| Service Facility ID                                  | Adjustment Info             | Rendering Provider ID     |                              |                         |
|                                                      |                             |                           |                              |                         |
|                                                      |                             | Delete                    | First Previous               | Next Last               |
|                                                      |                             | OK Cancel                 |                              |                         |
|                                                      |                             |                           |                              |                         |
|                                                      |                             |                           |                              |                         |

Complete the following fields on page 2 of this screen.

- 1. Group or Policy Number.
- 2. Group or Plan Name.
- 3. Insurance Type Code: Medicare Part B.
- 4. Claim Filing Indicator: Medicare Part B.
- 5. Release of Information Code: Select the first option.
- 6. Patient Signature Source Code: Select the first option.
- 7. Payer Name: Noridian Medicare.
- 8. Payer Responsibility Sequence Code: Enter Primary.
- 9. Payer Primary ID Type.
- 10. Payer Primary ID: Enter MCARE PART B for Noridian Medicare.
- 11. Claim Adjudication Date: The date the claim processed in Medicare.
- 12. Click COB Amounts.

## **COB** Information

| COB Information              | x |
|------------------------------|---|
| D Paid Amount                |   |
| Total Non Covered Amount:    |   |
| Remaining Patient Liability: |   |
| Delete Data                  |   |
| 2 <u>QK</u> <u>Cancel</u>    |   |

- 1. Enter the paid amount to indicate the total amount paid by Medicare on this claim. Indicate the payment with a 2-digit decimal to ensure the correct amount comes across (100.00 not 100).
- 2. Click OK. Repeat this process to add any additional payments.

#### **Claim Line Items**

| Professional     | Claim Data                 |                             |                        |                                  |            |
|------------------|----------------------------|-----------------------------|------------------------|----------------------------------|------------|
| Claim Data Clair | m Codes 📔 Clain            | Information Claim Line Item | is                     |                                  |            |
| Claim Line Items |                            |                             |                        |                                  |            |
| Ser              | vice Date(s)               | <u>Service Qual</u>         | Proc Code Procedure Mo | odifiers                         | Unit Code  |
|                  |                            |                             |                        |                                  |            |
| <u>Charges</u>   | Diagn                      | osis Code Pointers          | Place of Service       |                                  | Line Item  |
|                  |                            |                             |                        | <b>-</b>                         |            |
|                  |                            |                             | <u>A</u> dd line item  |                                  |            |
|                  | e Item Informationent Info | on<br>File Info             | Medical Equipment Info | Miscellaneous Providers          | 1          |
|                  | ransport Info              | Form ID Info                | Miscellaneous Amounts  | Purchased Service Info           | -          |
|                  | act Info                   | Line Adjudication Info      | Miscellaneous Dates    | Service Facility Info            | 1          |
| DMERC Co         | Line Adjudic               | ation Information           |                        |                                  | _          |
| Drug Inf         |                            |                             |                        |                                  |            |
|                  | Other Pave                 | r Primary ID:               |                        |                                  | 27 1       |
|                  |                            | ,                           | Proced                 | ure Modifiers                    |            |
| # Fro            | Service Lin                | e Paid Amount:              | 3                      |                                  |            |
| 1                |                            |                             |                        | e Adjustment Product or          | Service ID |
| 2                | Adjudicatio                | n or Payment Date: 7 / (    |                        | e Adjustment   <u>Flodact of</u> | Service ID |
| 3                | Proc Code                  | Description:                |                        |                                  |            |
| 4                | Paid Servic                | e Unit Count:               | 8 Service Lir          | ne This Line Was Bundled In      | ito:       |
| 5                |                            |                             | Remaining Pa           | tient Liebilitur                 |            |
| <u> </u>         |                            |                             | neiliaining na         |                                  |            |
|                  | <u>D</u> elete             | :                           | Eirst                  | Previous <u>N</u> ext            | Last       |
|                  |                            |                             |                        |                                  |            |
|                  |                            | G                           | OK <u>C</u> ano        | el                               |            |
|                  |                            | <u> </u>                    |                        |                                  |            |

- 1. Under Additional Line-Item Information, select the Line Adjudication Info button.
- 2. For Other Payer Primary ID, select the pull-down menu, and indicate the same Payer Primary ID entered previously (MCARE PART B).
- 3. Enter the paid amount in the Service Line Paid Amount field.
- 4. In the Adjudication or Payment Date field, enter the adjudication date of the claim.
- 5. Select the Service Adjustment button.
  - a. Group Code Select the appropriate code identifying the general category from the pulldown list.
  - b. Reason Code Select either 1 Deductible Amount or 2 Coinsurance Amount from the pulldown list.
  - c. Adjusted Amount Enter the amount of the deductible or coinsurance.

- 6. Select Product or Service ID.
  - a. Identification Type Always select HCPCS from the pull-down list.
  - b. Identification Number Enter the appropriate procedure code from the corresponding line item.
- 7. In the Proc Code Description field, enter the procedure code description.
- 8. In the Paid Service Unit Count field, enter the number of paid units.
- 9. Click OK.

If there are additional service dates that need to be billed, click the Add Line-Item button and repeat the steps for each additional line items.

## **Supplemental Information**

| iupplementa | al Information |                   | ×                   |  |  |
|-------------|----------------|-------------------|---------------------|--|--|
|             | Report Code    | Transmission Code | Identification Code |  |  |
| 1:          |                | 2.                | (3)                 |  |  |
| 2:          |                | 7                 |                     |  |  |
| 3:          |                | <b>V</b>          |                     |  |  |
| 4:          |                | <b>V</b>          |                     |  |  |
| 5:          | <b>V</b>       | <b>v</b>          |                     |  |  |
| 6:          |                | <b>V</b>          |                     |  |  |
| 7:          |                | <b>V</b>          |                     |  |  |
| 8:          | <b>V</b>       | <b>V</b>          |                     |  |  |
| 9:          | <b>v</b>       | <b>v</b>          |                     |  |  |
| 10:         | <b>v</b>       | <b>v</b>          |                     |  |  |
| Delete Data |                |                   |                     |  |  |
|             | <b>4</b> _     | IK Cancel         |                     |  |  |

The black numbers on the screen images indicate required fields.

- 1. Under the Report Code pull-down menu, select the type of attachment (e.g., EOB). If the exact definition is not listed, select Support Data for Claim.
- 2. Under the Transmission Code pull-down menu, select the appropriate code (e.g., By Mail for attachments sent by mail with the Paperwork Attachment Cover Sheet; Electronically Only to reference a Blanket Denial Letter on file in the TPL Unit).
- 3. In the Identification Code field, enter the Attachment Control Number for attachments sent by mail with the Paperwork Attachment Cover Sheet. This number consists of the provider's NPI, member's ID number, and date of service (mmddyyyy) each separated by a hyphen. This number much match the Paperwork Attachment Control Number entered on the Paperwork Attachment Cover Sheet.
- 4. For claims referencing a blanket denial letter on file in the TPL Unit, enter the reference number assigned by the TPL Unit. The format of this number is TPL + Member ID Number + Carrier Code with no hyphens between the three elements.
- 5. When completed, click OK.

# Appendix C – Adjustment/Void Procedures for Professional Claims

The following guidelines apply to claims being adjusted or voided:

- Denied claims cannot be adjusted
- Provider nor recipient IDs can be adjusted
- Adjustments must be submitted within 365 days of the payment date of the original claim.
- Voids can be submitted at any time. There is no time limit on void requests.

Copy the claim to be adjusted or voided.

| 😽 Professional Claim List     |                              |                |                  |        |                       |
|-------------------------------|------------------------------|----------------|------------------|--------|-----------------------|
| User Batch/Claim # Patient ID | Patient Account No Begin DOS | Patient's Name | Claim Amount Ind | Status | Status Date Trans Set |
| / 12345678                    | 12345678 12/22/2011          | Doe, Jane      | \$120.00         | Keyed  | 12/22/2011            |
|                               |                              |                |                  |        |                       |
|                               |                              |                |                  |        |                       |
|                               |                              |                |                  |        |                       |
|                               |                              |                |                  |        |                       |
|                               |                              |                |                  |        |                       |
|                               |                              |                |                  |        |                       |
|                               |                              |                |                  |        |                       |
|                               |                              |                |                  |        |                       |
|                               |                              |                |                  |        |                       |
|                               |                              |                |                  |        |                       |
|                               |                              |                |                  |        |                       |
|                               |                              |                |                  |        |                       |
|                               |                              |                |                  |        |                       |
|                               |                              |                |                  |        |                       |
|                               |                              |                |                  |        |                       |
|                               | -                            |                |                  |        |                       |
|                               | Click hats                   |                |                  |        |                       |
|                               | 8                            |                |                  |        |                       |
|                               | 1                            |                |                  |        |                       |
|                               | 3                            |                |                  |        |                       |
|                               |                              |                |                  |        |                       |
|                               | Add Copy                     | Change Delete  | Inquiry Ca       | ancel  |                       |
|                               |                              | Zuerde Zeicre  | Turdana Cr       |        |                       |
|                               |                              |                |                  |        |                       |

On the Claim Data tab, locate the Claim Frequency Type Code and select "7" for adjustment or "8" for void.

| Date: 12/22/2011 🔠 User Batch #                                                                                                    | Claim<br>Status: Keyed                  | Claim or Encounter Chargeable                                                                                |                                                   |                                                                  |  |
|----------------------------------------------------------------------------------------------------|-----------------------------------------|----------------------------------------------------------------------------------------------------|---------------------------------------------------|------------------------------------------------------------------|--|
| Patient Information Patient ID: 12345678  Last Name: Doe                                                                                                    | Patient Account #: 12<br>First Name: Ja |                                                                                                    | Date of Birth: 07/05/1968<br>Middle Name/Initial: | Sex: Female                                                      |  |
| rovider Information                                                                                                    |                                         |                                                                                                    |                                                   |                                                                  |  |
| Billing Provider:         Doe, John         Image: Constraint of the second second seco | Pay-to-Address:                         | ▼<br>No i Yes                                                                                                | Rendering Provider:                               | Taxonomy Code                                                    |  |
| Referring Provider 1: Supervising Provider:                                                                                                    | •                                       | Referring Provider 2<br>Pay-to Plan                                                                          |                                                   | axiD                                                             |  |
| aim Data<br>Health Care Diagnosis Codes<br><u>Diagnosis</u><br>ICD-9-CM<br><u>Vincipal</u><br><u>Diagnosis</u><br>Other Diagnosis Codes                                                                                                    | •                                       | Anesthesia Related Pro<br>Anesthesia Related<br>Procedure Code 1:<br>Anesthesia Related<br>Procedure Code 2: |                                                   | Condition Information<br>Condition Code List:<br>Condition Codes |  |
| Place of Service:         11 : Office           Jaim Frequency ype Code:         1 : Original(Admit thru Disc           1 : Original(Admit thru Disc         1 : Original(Admit thru Disc           2 : Interim - First Claim         2 : Interim - First Claim                                                                                                    |                                         |                                                                                                    |                                                   |                                                                  |  |

Click <Next Page> to proceed.

On the Claim Codes tab, click on **<Other Claim Level Numbers>**.

| im Data Claim Codes Claim Info                                                                                                  | rmation   Claim Line Items                                                                                                    |    |  |  |  |
|----------------------------------------------------------------------------------------------------|----------------------------------------------------------------------------------------------------|----|--|--|--|
| laim Codes                                                                                                    |                                                                                                    |    |  |  |  |
| Medicare Assignment Code: Not Assigned                                                                                          |                                                                                                    |    |  |  |  |
| Release of Information Code: Yes, Provider has a signed Statement Permitting Release of Medical Billing Data Related to a Claim |                                                                                                    |    |  |  |  |
| Patient Signature Source Code:                                                                                                  |                                                                                                    |    |  |  |  |
| Special Program Indicator Code:                                                                                                 |                                                                                                    |    |  |  |  |
| Delay Reason Code                                                                                                    | s                                                                                                    | •  |  |  |  |
| Claim Filing Indicator                                                                                                    | x Medicaid                                                                                                    | -  |  |  |  |
| laim Indicators                                                                                                    | Claim Amounts                                                                                                    |    |  |  |  |
| Last Menstrual Period                                                                                                    | I Date: //                                                                                                    |    |  |  |  |
| am Numbers<br>Aammogram Certification Number:                                                                                   | Referral Number :                                                                                                    | ű. |  |  |  |
| Medical Record Number:                                                                                                    | Prior Authorization :                                                                                                    | -  |  |  |  |
| CLIA Number:                                                                                                    | Other Claim Level Numbers                                                                                                    |    |  |  |  |
|                                                                                                    | Same and the second second sec |    |  |  |  |
|                                                                                                    |                                                                                                    |    |  |  |  |

Enter the TCN of the claim to be adjusted or voided in the **Payer Claim Control Number** field and click **<OK>**. If the claim is being voided, click **<Save>** to proceed.

| Niscellaneous Claim Level Numbers     |            |
|---------------------------------------|------------|
| Service Authorization Exception Code: | •          |
| Payer Claim Control Number: Enter TC  | N of claim |
| Investigational Device Exemption ID:  |            |
| Demonstration Project Identifier:     |            |
| Care Plan Oversight :                 |            |
| Repriced Claim Number:                |            |
| Adjusted Repriced Claim Number:       |            |
| Delete                                |            |
| <u> </u>                              |            |

If the claim is being adjusted, click <**Next Page**> twice to proceed to the claim line items to make the necessary modifications.

| 😽 Professional     | Claim List |                    |               |                |       |                |           |   |            |           |
|--------------------|------------|--------------------|---------------|----------------|-------|----------------|-----------|---|------------|-----------|
| User Batch/Claim # | Patient ID | Patient Account No | Begin DOS     | Patient's Name |       | Claim Amount I | nd Status | S | tatus Date | Trans Set |
| 1                  | 12345678   | 12345678           | 12/22/2011    | Doe, Jane      |       | \$120.00       | Keyed     |   | 2/22/2011  | 356131726 |
| /                  | 12345678   | 12345678           | 12/22/2011    | Doe, Jane      |       | \$120.00       | Keyed     | 1 | 2/22/2011  |           |
|                    |            | Add                | С <u>о</u> ру | <u>Change</u>  | elete | Inquiry        | Cancel    |   |            |           |

The original and adjusted/voided claim will be displayed in the Claim List.